# KOLEJKI CENTRALNE

Instrukcja użytkownika aplikacji AP-KOLCE

Katowice, kwiecień 2015

## Spis treści

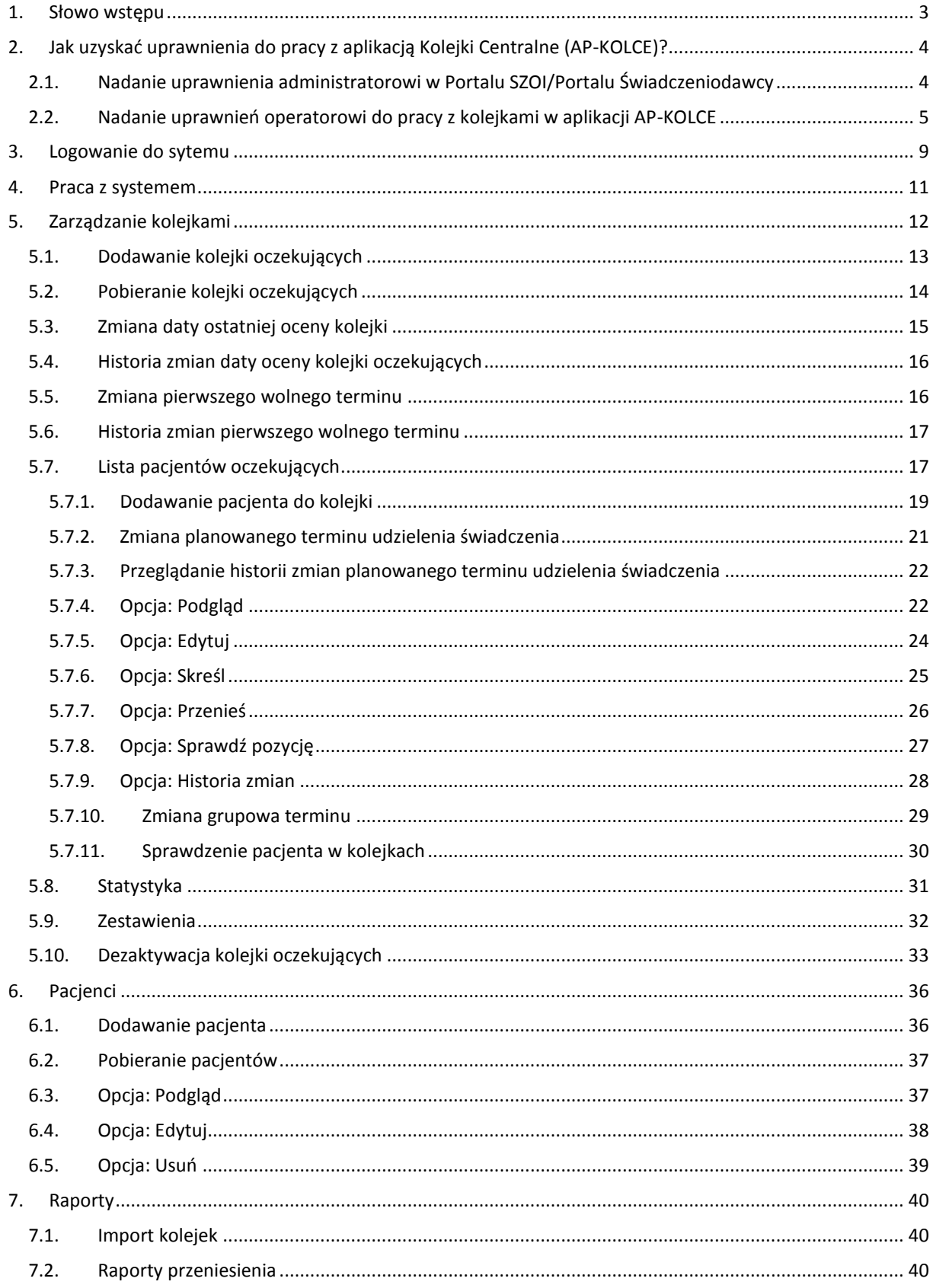

## <span id="page-2-0"></span>1. Słowo wstępu

Moduł obsługi rejestru kolejek oczekujących to aplikacja internetowa będąca częścią Portalu SZOI. Jej podstawowym zadaniem jest umożliwienie świadczeniodawcom rejestrowanie informacji o kolejkach oczekujących do poszczególnych świadczeń w ramach miejsc realizacji tych świadczeń.

Aplikacja ta realizuje zapisy ustawowe mówiące o udostępnionej przez Prezesa Funduszu aplikacji do prowadzenia list oczekujących na udzielenie świadczeń gwarantowanych, do których dostępność, mierzona średnim czasem oczekiwania, jest znacznie utrudniona.

## <span id="page-3-0"></span>2. Jak uzyskać uprawnienia do pracy z aplikacją Kolejki Centralne (AP-KOLCE)?

## <span id="page-3-1"></span>2.1. Nadanie uprawnienia administratorowi w Portalu SZOI/Portalu Świadczeniodawcy

W pierwszym kroku świadczeniodawca przydziela uprawnienie operatorowi/operatorom - administratorom, którzy będą mieli możliwość do definiowania uprawnień operatorom w aplikacji AP-KOLCE.

Uwaga! W tym miejscu nie należy dodawać uprawnienia wszystkim operatorom, którzy mają mieć dostęp do AP-KOLCE, gdyż będzie można to zrobić z poziomu aplikacji AP-KOLCE.

#### *Informacje dla OW NFZ: Kujawsko-Pomorskiego, Lubelskiego, Mazowieckiego, Podlaskiego, Świętokrzyskiego, Warmińsko-Mazurskiego, Wielkopolskiego, Zachodniopomorskiego*

Aby zdefiniować operatora – administratora, należy skorzystać w Portalu SZOI z menu: Administrator > Dostęp do zarządzania modułem kolejek centralnych. Wówczas nastąpi przejście do okna *Operatorów uprawnionych do zarządzania modułem kolejek centralnych*.

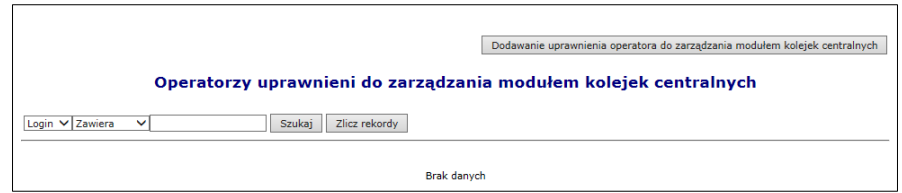

*Rys. 2.1 Przykładowe okno operatorów uprawnionych do zarządzania modułem kolejek centralnych*

Aby dodać uprawnienie operatora - administratora, należy skorzystać z opcji *Dodawanie uprawnienia operatora do zarządzania modułem kolejek centralnych*. Wyświetlone wówczas zostanie właściwe okno do wykonania takiej operacji.

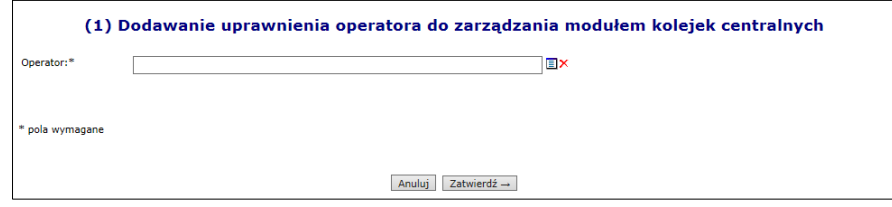

*Rys. 2.2 Przykładowe okno dodawania uprawnienia operatora do zarządzania modułem kolejek centralnych*

Po wskazaniu ze słownika operatora – administratora i zatwierdzeniu tej operacji, zostanie wyświetlone okno informujące o pomyślnym zakończeniu operacji.

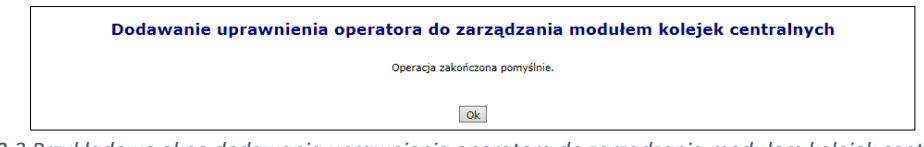

*Rys. 2.3 Przykładowe okno dodawania uprawnienia operatora do zarządzania modułem kolejek centralnych*

Po dodaniu uprawnienia, operator – administrator będzie mógł przejść do drugiego kroku nadawania uprawnień w aplikacji AP-KOLCE.

*Informacje dla OW NFZ: Dolnośląskiego, Lubuskiego, Łódzkiego, Małopolskiego, Opolskiego, Podkarpackiego, Pomorskiego, Śląskiego*

Aby zdefiniować operatora – administratora, należy skorzystać w Portalu Świadczeniodawcy z obszaru: Administracja i opcje > Administracja prawami dostępu.

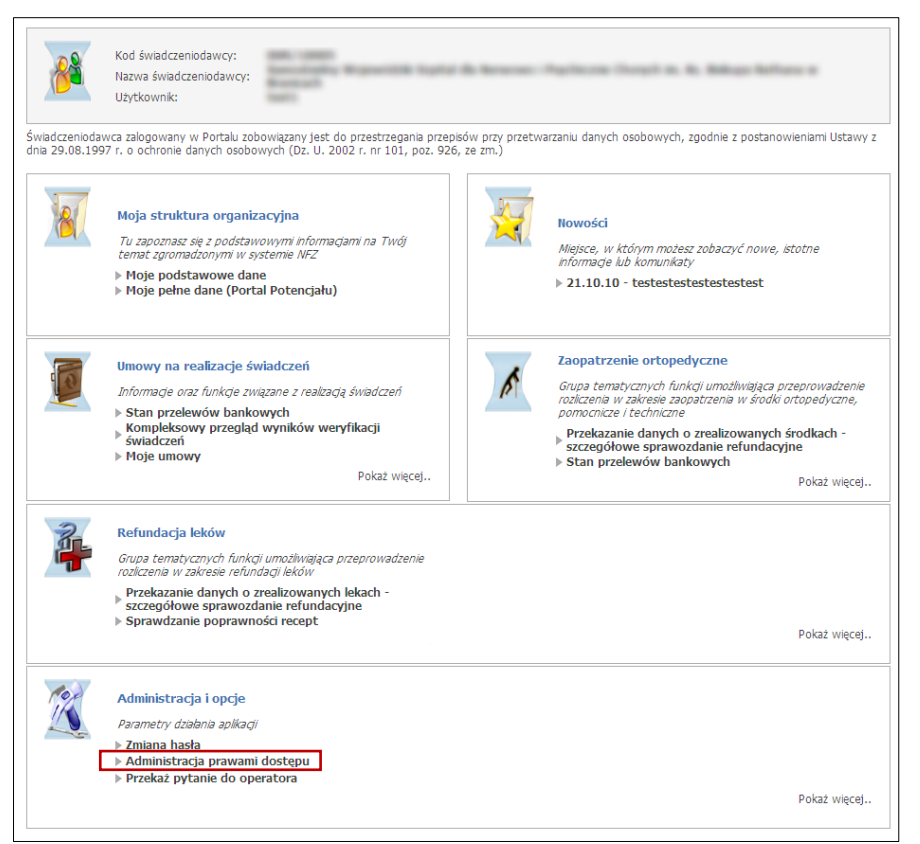

*Rys. 2.4 Przykładowe okno Portalu Świadczeniodawcy*

Wówczas nastąpi przejście do okna *Edycji uprawnień użytkownika*. Na samym dole listy należy zaznaczyć dla operatora uprawnienie o nazwie *Zarządzanie modułem kolejek centralnych* – po zapisaniu uprawnień, operator – administrator będzie mógł przejść do drugiego kroku nadawania uprawnień w aplikacji AP-KOLCE.

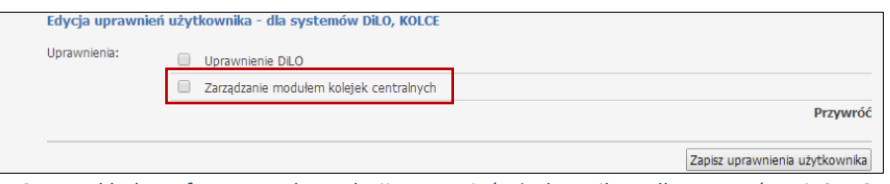

*Rys. 2.5 Przykładowy fragment okna edycji uprawnień użytkownika – dla systemów DiLO, KOLCE*

## <span id="page-4-0"></span>2.2. Nadanie uprawnień operatorowi do pracy z kolejkami w aplikacji AP-KOLC<sub>E</sub>

Po pomyślnym dodaniu uprawnienia operatorowi - administratorowi po stronie Portalu, operator ten może zalogować się do aplikacji Kolejki Centralne, używając loginu i hasła do Portalu.

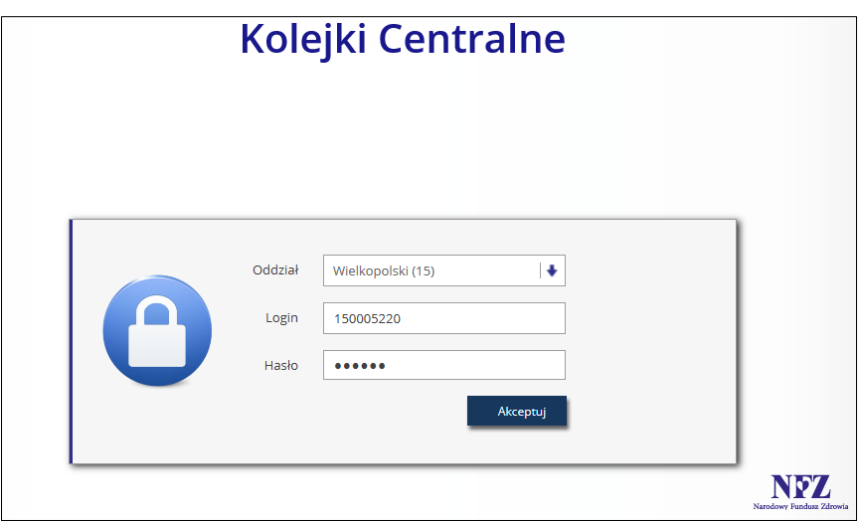

*Rys. 2.6 Przykładowe okno logowania do aplikacji Kolejki Centralne*

Następnie operator – administrator, korzystając z menu: *Administracja > Operatorzy* przechodzi na L*istę operatorów* – są to wszyscy operatorzy danego świadczeniodawcy.

|                                     | Lista operatorów                                                                                              |                                                       |           |                                                      |                   |  |  |  |  |
|-------------------------------------|----------------------------------------------------------------------------------------------------|-------------------------------------------------------|-----------|------------------------------------------------------|-------------------|--|--|--|--|
|                                     | $\vee$ Zawiera<br>Login<br>Zlicz rekordy<br>$\checkmark$<br>Szukaj<br>v<br>Aktywność operatora: -- wybierz -- |                                                       |           |                                                      |                   |  |  |  |  |
| $\overline{ \Sigma \Sigma \Sigma }$ |                                                                                                    | Bieżący zakres pozycji: 1 - 20                        |           |                                                      | $\overline{\sum}$ |  |  |  |  |
| Lp.                                 | Login                                                                                                    | Dane operatora                                        | Aktywność | Operacje                                             |                   |  |  |  |  |
| 1.                                  | <b>ASSESSMENT ROAD</b>                                                                                        | <b><i>Committee Committee Committee Committee</i></b> |           | uprawnienia do aplikacji<br>uprawnienia do świadczeń |                   |  |  |  |  |
| 2.                                  | D. Michigan British                                                                                           | <b>Contract</b><br><b><i>Property Services</i></b>    | т         | uprawnienia do aplikacji<br>uprawnienia do świadczeń |                   |  |  |  |  |
| 3.                                  |                                                                                                    | and that high at a sold                               | т         | uprawnienia do aplikacji<br>uprawnienia do świadczeń |                   |  |  |  |  |
| 4.                                  | 44,000                                                                                                    |                                                       | т         | uprawnienia do aplikacji<br>uprawnienia do świadczeń |                   |  |  |  |  |

*Rys. 2.7 Przykładowa lista operatorów*

Na liście prezentowani są wszyscy operatorzy danego świadczeniodawcy z następującymi informacjami:

- Login
- Dane operatora
- Aktywność (T- Tak, N Nie)
- Uprawnienia:
	- o **Uprawnienia do aplikacji** obszar umożliwiający zdefiniowanie, do jakich operacji w aplikacji operator ma dostęp,
	- o **Uprawnienia do świadczeń** obszar umożliwiający zdefiniowanie, do jakich świadczeń operator może wprowadzać kolejki oczekujących

W kolejnym kroku operator – administrator korzysta z opcji *Uprawnienia do aplikacji* (kolumna: *Operacje*) dla operatora, któremu chce dać możliwość pracy z aplikacją.

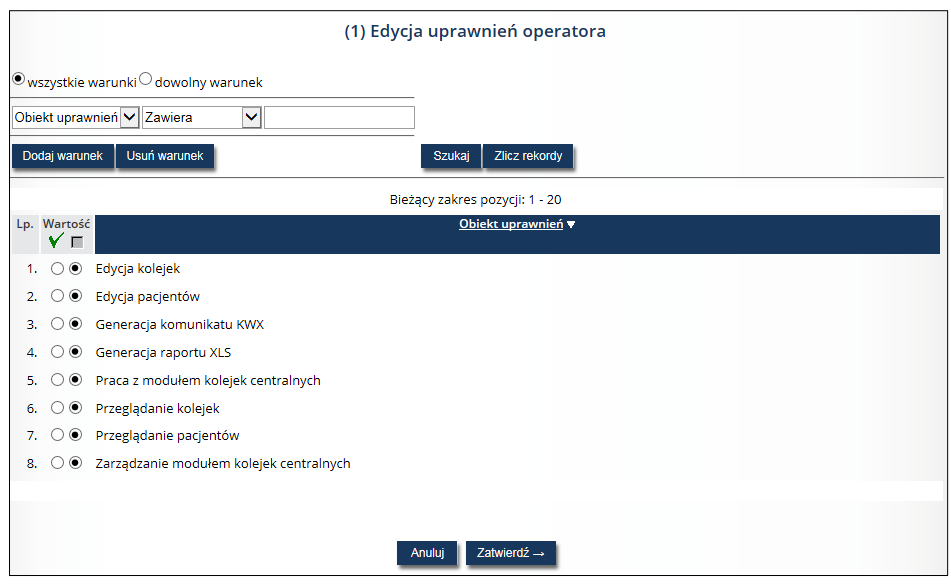

*Rys. 2.8 Przykładowe okno edycji uprawnień* 

Wszystkie uprawnienia dostępne na liście są domyślnie ustawione jako nieaktywne, a są to:

- **Edycja kolejek**
- **Edycja pacjentów**
- **Generacja komunikatu KWX**
- **Generacja raportu XLS**
- **Praca z modułem kolejek centralnych** uprawnienie umożliwiające logowanie do aplikacji Kolejki Centralne
- **Przeglądanie kolejek**
- **Przeglądanie pacjentów**
- **Zarządzanie modułem kolejek centralnych** uprawnienie umożliwiające operatorowi administratorowi definiować uprawnienia pozostałych operatorów świadczeniodawcy

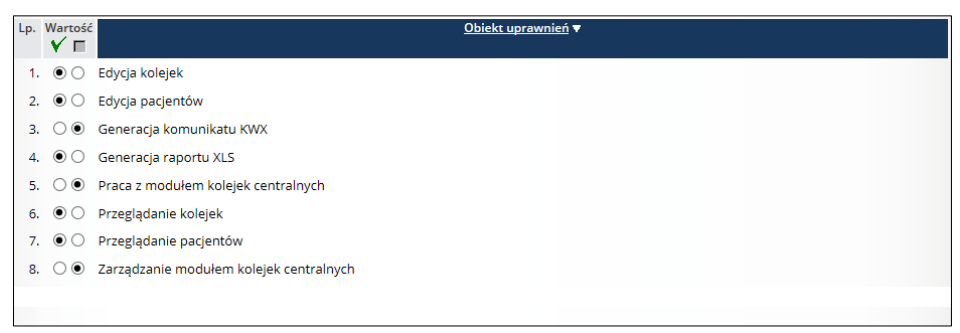

*Rys. 2.9 Przykładowe okno edycji uprawnień z przykładową konfiguracją uprawnień*

W celu przyznania danemu operatorowi konkretnego uprawnienia, należy zaznaczyć takie uprawnienie w kolumnie *Wartość* przy znaczku .

Po zatwierdzeniu uprawnień dany operator świadczeniodawcy może rozpocząć pracę w AP-KOLCE, używając do logowania danych dostępowych do Portalu.

Odebranie uprawnienia *Zarządzanie modułem kolejek centralnym* po stronie AP-KOLCE powoduje również dezaktywację tego uprawnienia w Portalu. W przypadku operatora, który był administratorem AP-KOLCE konieczne będzie ponowne nadanie uprawnień po stronie Portalu lub jeśli istnieje inny operator-administrator może to uczynić w AP-KOLCE.

Z kolei opcja *Uprawnienia do świadczeń* znajdująca się w kolumnie *Operacje* służy do definiowania, do jakiego świadczenia dany operator może wprowadzać kolejki oczekujących.

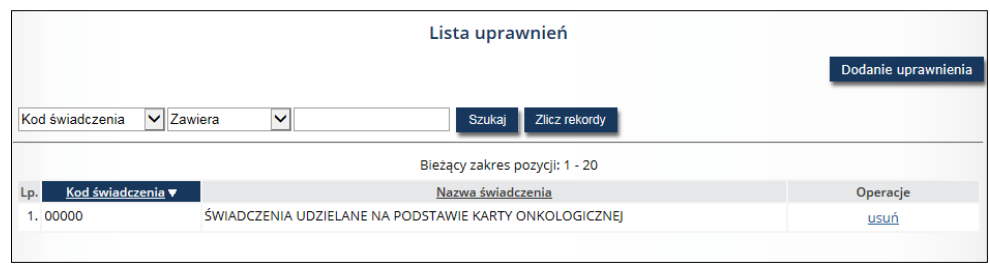

*Rys. 2.10 Przykładowe okno listy uprawnień do świadczeń*

Aby danemu operatorowi dodać uprawnienie do rejestrowania kolejek dla danego świadczenia, należy skorzystać z opcji *Dodanie uprawnienia*.

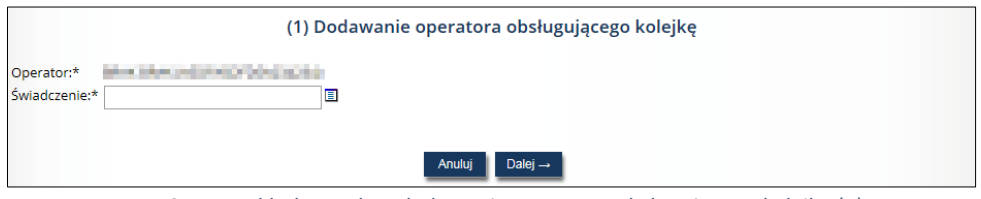

*Rys. 2.11 Przykładowe okno dodawania operatora obsługującego kolejkę (1)*

W pierwszym oknie należy wskazać ze słownika świadczenie, do którego dany operator będzie mógł rejestrować kolejki oczekujących.

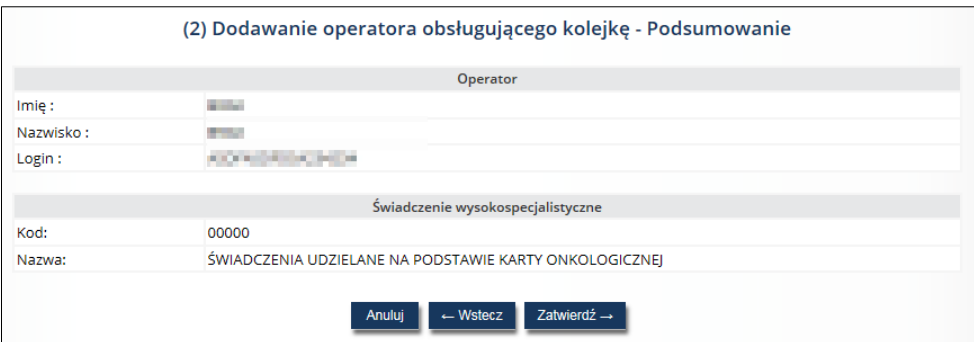

*Rys. 2.12 Przykładowe okno dodawania operatora obsługującego kolejkę – podsumowanie (2)*

W oknie podsumowania widnieją informacje na temat operatora (imię, nazwisko, login) oraz świadczenia (kod, nazwa), do którego operator zyska możliwość rejestracji kolejek. Operację należy zatwierdzić, korzystając z opcji *Zatwierdź*.

## <span id="page-8-0"></span>3. Logowanie do sytemu

Po nadaniu uprawnień do pracy w aplikacji Kolejki Centralne, operator loguje się do aplikacji korzystając z danych dostępowych do Portalu. W przeglądarce internetowej w polu adres należy w pisać adres strony internetowej, pod którym została zainstalowana aplikacja, tj.: [https://dilo.nfz.gov.pl/ap-kolce/.](https://dilo.nfz.gov.pl/ap-kolce/) Po wczytaniu strony, wyświetlone zostanie okno logowania.

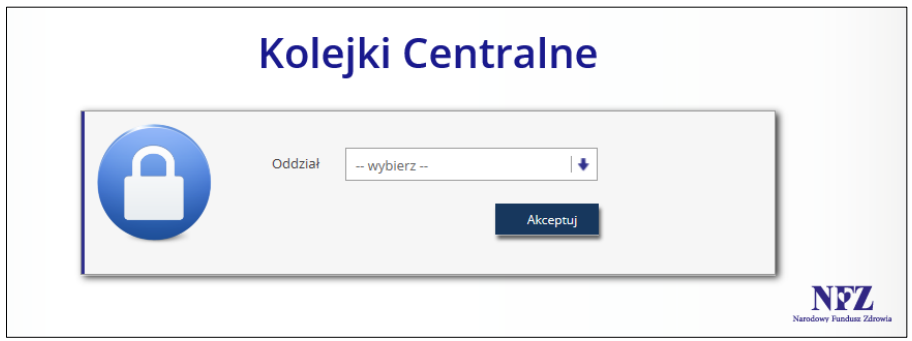

*Rys. 3.1 Przykładowe okno logowania do aplikacji (1)*

W pierwszej kolejności operator wskazuje Oddział Wojewódzki NFZ, z którym podpisana jest umowa na realizację świadczeń. Następnie zostaną wyświetlone dodatkowe pola, w których należy uzupełnić:

- 1. Login operatora uprawnionego do pracy w systemie
- 2. Hasło operatora (pamiętając, iż są to dane dostępowe, z których świadczeniodawca korzysta w przypadku pracy w Portalu)

W przypadku oddziałów korzystających z Portalu Świadczeniodawcy dodatkowo w oknie logowania pojawiają się dwa pola: typ kontrahenta oraz kod świadczeniodawcy.

Jeżeli para login – hasło są poprawne, wówczas operator zostanie zalogowany do systemu i wyświetlona zostanie *Lista kolejek oczekujących.*

W przypadku podania nieprawidłowych danych do logowania lub braku uprawnień zostanie wyświetlony stosowny komunikat.

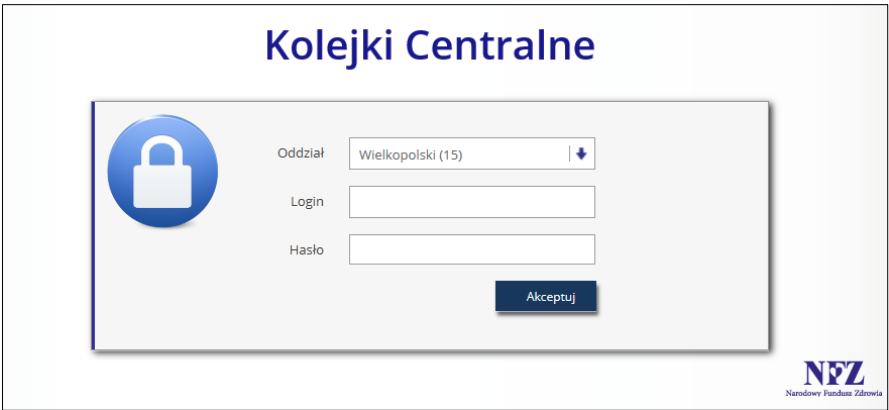

*Rys. 3.2 Przykładowe okno logowania do aplikacji (2) - dla OW NFZ: Kujawsko-Pomorskiego, Lubelskiego, Mazowieckiego, Podlaskiego, Świętokrzyskiego, Warmińsko-Mazurskiego, Wielkopolskiego, Zachodniopomorskiego*

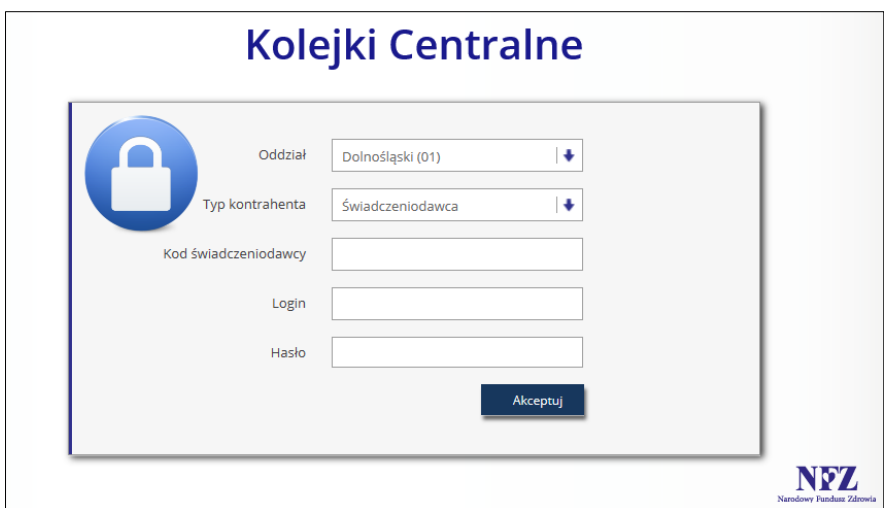

*Rys. 3.3 Przykładowe okno logowania do aplikacji (3) – dla OW NFZ: Dolnośląskiego, Lubuskiego, Łódzkiego, Małopolskiego, Opolskiego, Podkarpackiego, Pomorskiego, Śląskiego*

## <span id="page-10-0"></span>4. Praca z systemem

Po poprawnym zalogowaniu do aplikacji, zostanie wyświetlona *Lista kolejek oczekujących*. Całe okno zbudowane jest z obszarów opisanych w poniższych punktach.

- 1. W górnej części okna umieszczono informację na temat **nazwy i wersji systemu** wraz z informacją na temat daty i godziny ostatniego logowania.
- 2. Obok wersji systemu wyświetlana jest informacja na temat **zalogowanego operatora** (identyfikator oraz nazwa świadczeniodawcy)
- 3. **Menu systemowe** zawiera następujące obszary:
	- a. **Kolejki oczekujących** obszar zawierający opcje *Zarządzania kolejkami* oraz *Pacjenci*
	- b. **Raporty**  obszar zawierający opcje *Import kolejek* oraz *Raporty przeniesienia*
	- c. **Administracja** obszar zawierający opcję *Operatorzy*
- 4. **Zmiana hasła** obszar umożliwiający operatorowi zmianę hasła
- 5. **Wyloguj** obszar umożliwiający wylogowanie się z aplikacji
- 6. Pod obszarem menu wyświetlane są **pełne dane świadczeniodawcy** (identyfikator, nazwa, adres)
- 7. **Nazwa listy** informuje, jaki zakres danych jest prezentowany aktualnie w oknie
- 8. **Operacje** dostępne dla całej listy
- 9. **Filtry** obszar umożliwiający zawężenie wyszukiwanych danych wg wprowadzonych parametrów
- 10. **Pozycje listy** wraz z dostępnymi dla nich operacjami

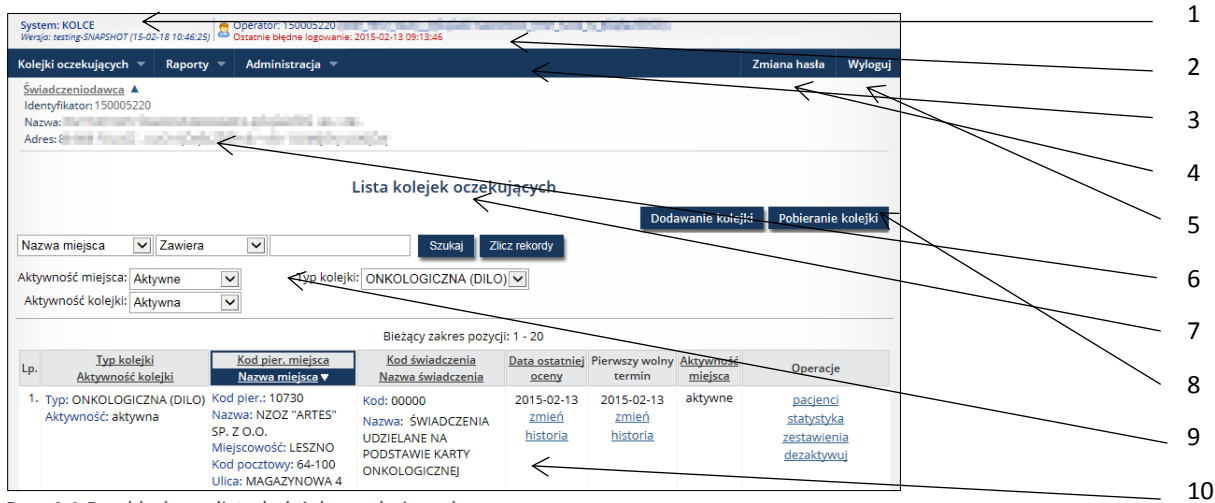

*Rys. 4.1 Przykładowa lista kolejek oczekujących*

Na liście istnieje możliwość sortowania danych wg nazw poszczególnych kolumn, o ile nazwa ta zawiera podkreślenie, np.:

**Typ kolejki** Aktywność kolejki v aktywności kolejki Typ kolejki Aktywność kolejki =

takie ustawienie oznacza, iż dane sortowane są alfabetycznie malejąco wg

- takie ustawienie oznacza, iż dane sortowane są alfabetycznie rosnąco wg

aktywności kolejki

## <span id="page-11-0"></span>5. Zarządzanie kolejkami

Operator systemu po wskazaniu z menu: *Kolejki oczekujących*, a następnie podmenu: *Zarządzanie kolejkami* ma dostęp do listy zawierającej kolejki oczekujących.

| System: KOLCE<br>Wersja: testing: SNAPSHOT (15-02-11 17:05:11) C Operator: 150005220                                                                                                    |                                                                                                    |                                 |                                                   |         |                                                     |                          |
|----------------------------------------------------------------------------------------------------|----------------------------------------------------------------------------------------------------|---------------------------------|---------------------------------------------------|---------|-----------------------------------------------------|--------------------------|
| Kolejki oczekujących v<br>Administracja v                                                                                                    |                                                                                                    |                                 |                                                   |         | Zmiana hasła                                        | Wyloguj                  |
| Świadczeniodawca A<br>Identyfikator: 150005220<br>a ma sure pinjati's prote<br>Nazwa: PSZ TESTOWY<br>contractions was prested<br>Adres: William March                                         |                                                                                                    |                                 |                                                   |         |                                                     |                          |
|                                                                                                    | Lista kolejek oczekujących                                                                                |                                 |                                                   |         |                                                     |                          |
| $\checkmark$<br>Zawiera<br>Nazwa mieisca<br>$\checkmark$<br>Aktywność miejsca: Aktywne<br>$\checkmark$<br>$\checkmark$<br>Aktywność kolejki: Aktywna<br>$\overline{\mathbf{z}}$               | Szukai<br>Typ kolejki: - wybierz --<br>Bieżący zakres pozycji: 1 - 20                                     | Zlicz rekordy<br>$\checkmark$   |                                                   |         |                                                     | $\overline{\rightarrow}$ |
| Kod pier, miejsca<br><b>Typ kolejki</b><br>Lp.<br>Nazwa miejsca v<br>Aktywność kolejki                                                                                                    | Kod świadczenia<br>Nazwa świadczenia                                                                      | oceny                           | Data ostatniej Pierwszy wolny Aktywność<br>termin | miejsca | Operacje                                            |                          |
| Kod pier.: 58172<br>1. Typ: ONKOLOGICZNA (DILO)<br>Nazwa: GABINET<br>Aktywność: aktywna<br>DIAGNOSTYCZNO-<br>ZABIEGOWY<br>Miejscowość: LESZNO<br>Kod pocztowy: 64-100<br>Ulica: KASPROWICZA 4 | Kod: 00000<br>Nazwa: ŚWIADCZENIA<br><b>UDZIELANE NA</b><br><b>PODSTAWIE KARTY</b><br><b>ONKOLOGICZNEJ</b> | 2015-01-13<br>zmień<br>historia | 2015-03-20<br>zmień<br>historia                   | aktywne | pacjenci<br>statystyka<br>zestawienia<br>dezaktywui |                          |

*Rys. 5.1 Przykładowa lista kolejek oczekujących*

W górnej części listy umieszczono obszar filtrowania, umożliwiający wyszukiwanie danych według następujących kryteriów:

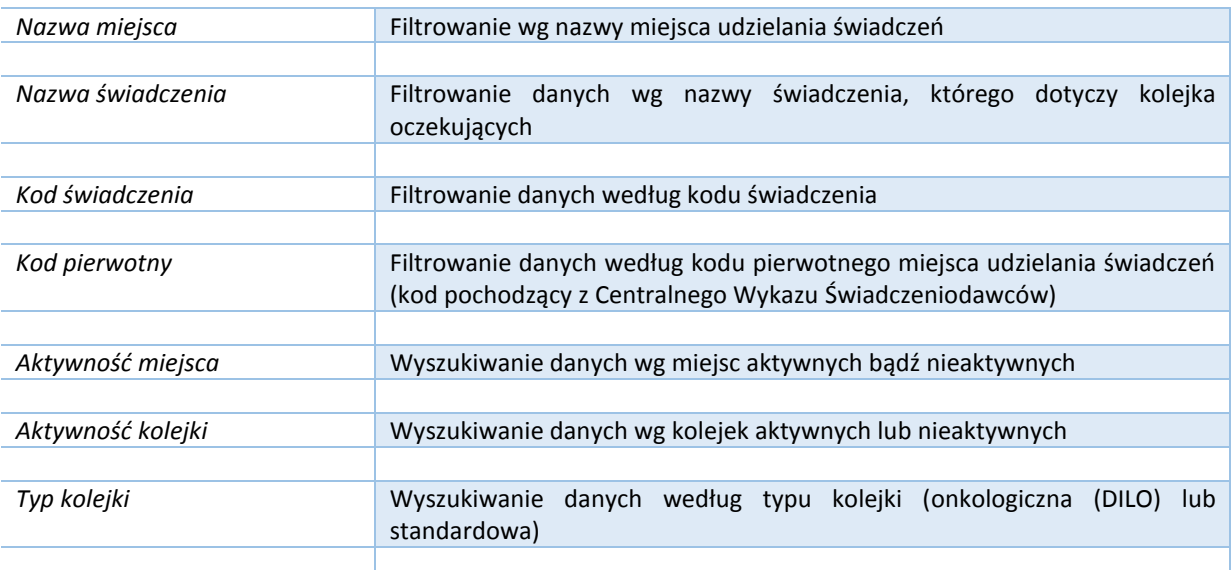

Po wpisaniu zakresu danych, według których ma nastąpić wyszukiwanie, należy skorzystać z opcji *Szukaj*. Natomiast opcja *Zlicz rekordy* umożliwi wyświetlenie na liście bieżącego zakresu pozycji.

Dane prezentowane na *Liście kolejek oczekujących* prezentowane są w kilku kolumnach.

Typ kolejki Aktywność kolejki Typ: ONKOLOGICZNA (DILO) .<br>Aktywność: aktywna Kod pier, miejsca Nazwa mieisca ▼ Kod pier.: 58172 Nazwa: GABINET DIAGNOSTYCZNO-ZABIEGOWY Miejscowość: LESZNO Kod pocztowy: 64-100 Ulica: KASPROWICZA 4 Kod świadczenia Nazwa świadczenia Kod: 00000 Nazwa: ŚWIADCZENIA UDZIELANE NA PODSTAWIE KARTY ONKOLOGICZNEJ 1. . . . . . . . . . . . . . . . . . . Data ostatniej oceny 2015-01-08 zmień historia  $-1 - 1 - 1 - 1$ Pierwszy wolny termin 2015-01-13 zmień historia Aktywność miejsca aktvwne Operacje pacjenci statystyka zestawienia dezaktywuj 

**Nagłówek kolumny**: Typ kolejki, Aktywność kolejki **Prezentowane informacje**: Typ kolejki, np. ONKLOGICZNA (DILO) lub standardowa

Aktywność – kolejka aktywna bądź nieaktywna

**Nagłówek kolumny**: Kod pier. miejsca, Nazwa miejsca **Prezentowane dane**: Kod pierwotny miejsca udzielania świadczeń wg CWS Nazwa miejsca udzielania świadczeń wraz z danymi adresowymi

**Nagłówek kolumny**: Kod świadczenia, Nazwa świadczenia **Prezentowane dane**: Kod świadczenia, do którego sprawozdawana jest kolejka Nazwa świadczenia, do którego sprawozdawana jest kolejka

## **Nagłówek kolumny**: Data ostatniej oceny

**Prezentowane dane**: Data ostatniej okresowej oceny kolejki.

Istnieje możliwość zmiany daty (opcja: *Zmień*) oraz przeglądu historycznych wpisów (opcja: *Historia*).

*Zgodnie z art. 21 ustawy z dnia 27 sierpnia 2004 r. o świadczeniach opieki zdrowotnej finansowanych ze środków publicznych (Dz. U. z 2008 r. Nr 164, poz. 1027 z późn. zm.) listy oczekujących podlegają okresowej, co najmniej raz w miesiącu, ocenie. Dlatego w przypadku świadczeniodawcy posiadającego kolejki z nieaktualną datą oceny, zostanie wyświetlony komunikat mówiący o konieczności dokonania takiej oceny.*

#### **Nagłówek kolumny**: Pierwszy wolny termin

**Prezentowane dane**: Data informująca o pierwszym wolnym terminie, kiedy może zostać wykonane świadczenie. Istnieje możliwość edycji tej daty (opcja: *Zmień*) oraz przeglądu historycznych wpisów (opcja: *Historia*). Dla kolejki standardowej osobno podawany jest pierwszy wolny termin dla kategorii medycznej pilnej (P) i stabilnej (S).

**Nagłówek kolumny**: Aktywność miejsca **Prezentowane dane**: Informacja na temat aktywności miejsca udzielania świadczeń

**Nagłówek kolumny**: Operacje **Pacjenci** – opcja pozwalająca na przejście na *Listę pacjentów oczekujących*; **Statystyka** – opcja udostępniająca dane statystyczne danej kolejki; **Zestawienia** – opcja umożliwiająca zapoznanie się z podstawowymi informacjami związanymi z dają kolejką; **Dezaktywuj** – opcja umożliwiająca dezaktywację kolejki oczekujących. Szczegółowy opis wszystkich operacji znajduje się w dalszej części dokumentacji.

## <span id="page-12-0"></span>5.1. Dodawanie kolejki oczekujących

Aby dodać nową kolejkę oczekujących, należy skorzystać z opcji *Dodawanie kolejki* znajdującej się w prawym górnym rogu *Listy kolejek oczekujących*. Zostanie wówczas wyświetlone okno *Dodawania kolejki oczekujących (1).*

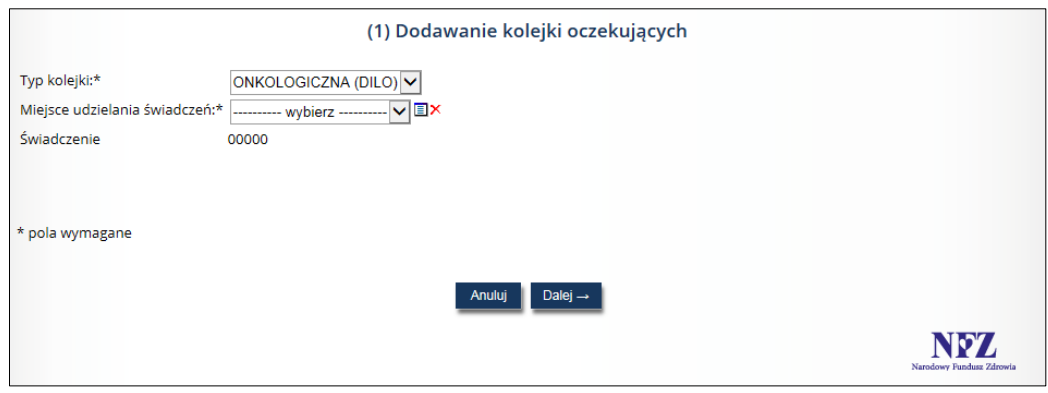

*Rys. 5.2 Przykładowe okno dodawania kolejki oczekujących (1)*

W pierwszej kolejności należy wskazać typ kolejki, następnie wybrać ze słownika miejsce udzielania świadczeń, do którego odnosi się kolejka, następnie wybrać ze słownika świadczenie (dla kolejek standardowych) i skorzystać z opcji *Dalej*.

W przypadku, gdy operator próbuje wprowadzić istniejącą kolejkę, system wyświetli błąd operacji: *Podana kolejka już istnieje*. *Świadczeniodawca może posiadać tylko jedną kolejkę na dane świadczenie w danym miejscu. Jeśli kolejka została dezaktywowana, konieczne będzie jej przywrócenie.*

W przypadku, gdy operator próbuje wprowadzić kolejkę odnoszącą się do świadczenia, do którego nie posiada uprawnień, system wyświetli błąd operacji: *Operator nie posiada uprawnień do pracy z tym świadczeniem.*

W kolejnym kroku zaprezentowane zostanie okno podsumowania dodawania kolejki oczekujących.

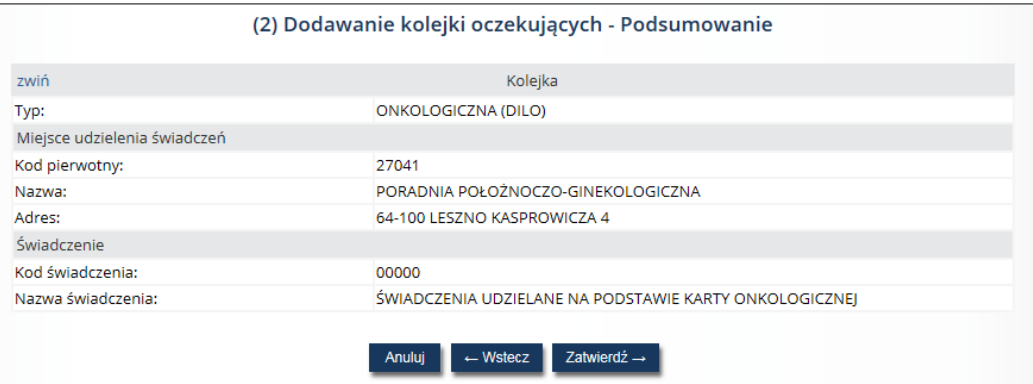

*Rys. 5.3 Przykładowe okno dodawania kolejki oczekujących (2)*

W oknie podsumowania wyświetlane są informacje na temat typu kolejki, kodu pierwotnego i nazwy miejsca udzielania świadczeń, adresu miejsca udzielania świadczeń oraz kodu i nazwy świadczenia.

## <span id="page-13-0"></span>5.2. Pobieranie kolejki oczekujących

Aby pobrać kolejkę oczekujących, należy skorzystać z opcji *Pobieranie kolejki* znajdującej się w prawym górnym rogu *Listy kolejek oczekujących*. Spowoduje to uruchomienie procesu generacji pliku XML, który zawiera dane o kolejkach oczekujących (format KWX). W pliku znajdują się dane wyłącznie tych kolejek, które znajdują się aktualnie na liście po zastosowaniu wybranych filtrów.

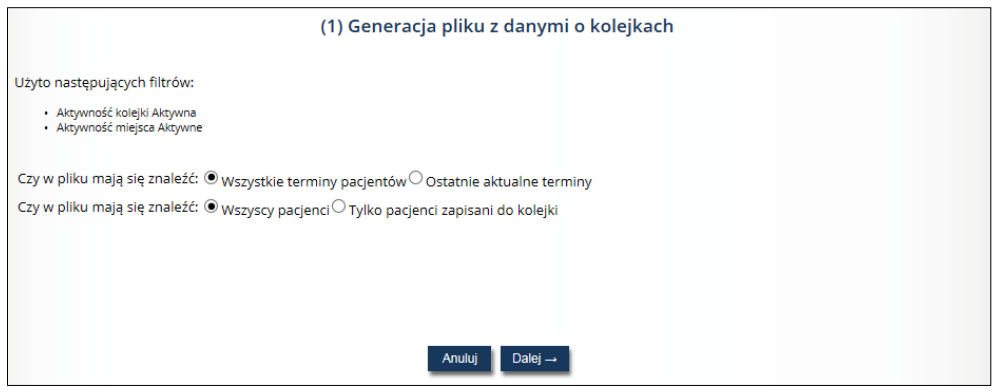

*Rys. 5.4 Przykładowe okno generacji pliku z danymi o kolejkach (1)*

Użycie funkcji spowoduje wyświetlenie okna *Generacji pliku z danymi o kolejkach,* gdzie prezentowane jest podsumowanie zawierające informacje o zakresie zastosowanych filtrów. Dodatkowo, zostanie udostępniona opcja wyboru czy w pliku mają się znaleźć:

- a) informacje o wszystkich zmianach terminu poszczególnych pacjentów czy tylko termin ostatni aktualny;
- b) wszyscy pacjenci (także jeszcze nieprzypisani do żadnej kolejki) czy tylko pacjenci zapisani do kolejki.

Po wybraniu opcji *Dalej*, zostanie zaprezentowana użytkownikowi ilości kolejek spełniających zadane kryteria, liczba pacjentów oczekujących oraz liczba terminów.

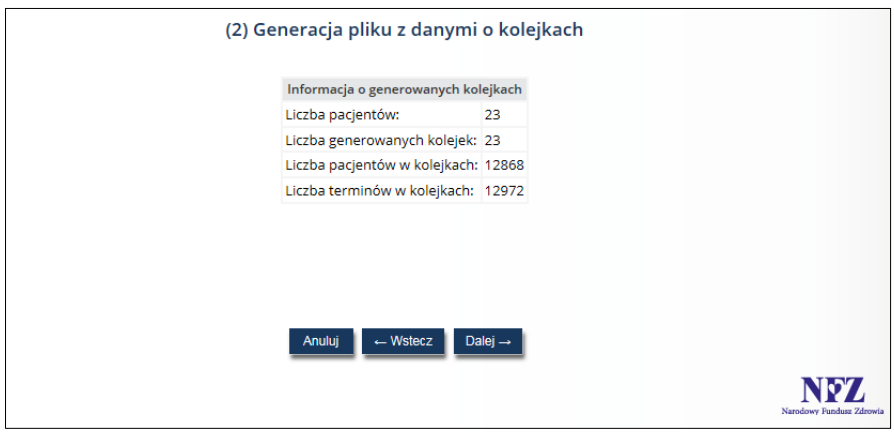

*Rys. 5.5 Przykładowe okno generacji pliku z danymi o kolejkach (2)*

Po kolejnym wybraniu opcji *Dalej* nastąpi generacja pliku xml.

Po wygenerowaniu pliku, opcja *Pobierz plik* umożliwia zapisanie pliku KWX na dysku komputera. Aby operator mógł wygenerować plik XML musi posiadać odpowiednie uprawnienie **Generacja komunikatu KWX**.

### <span id="page-14-0"></span>5.3. Zmiana daty ostatniej oceny kolejki

Aby zmienić datę ostatniej oceny kolejki w kolumnie *Data ostatniej oceny* należy skorzystać z opcji *Zmień*. Zostanie wyświetlone okno *Zmiany daty ostatniej oceny kolejki*.

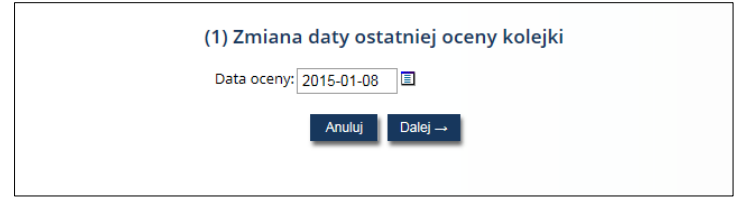

*Rys. 5.6 Przykładowe okno zmiany daty ostatniej oceny kolejki*

Po wprowadzeniu aktualnej daty ostatniej oceny kolejki, należy skorzystać z opcji *Dalej* – wyświetli się wówczas okno *Podsumowania zmiany daty ostatniej oceny kolejki*. Po zweryfikowaniu prawidłowości wprowadzonych danych należy użyć opcji *Zatwierdź*.

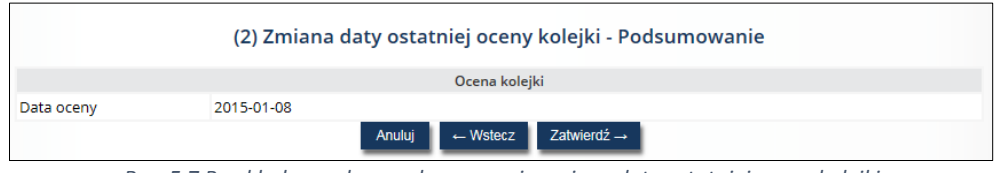

*Rys. 5.7 Przykładowe okno podsumowania zmiany daty ostatniej oceny kolejki*

## <span id="page-15-0"></span>5.4. Historia zmian daty oceny kolejki oczekujących

Operator ma możliwość przeglądania historii zmian daty oceny kolejki, dzięki opcji *Historia* umieszczonej w kolumnie *Data ostatniej oceny*. Wyświetlone zostanie wówczas okno *Historii zmian daty oceny kolejki*, gdzie oprócz danej daty oceny, operator będzie miał również prezentowaną informację na temat daty wykonania takiej zmiany oraz informacje o operatorze dokonującym zmian.

| Historia zmian daty oceny kolejki oczekujących                                         |                                |          |  |  |  |  |
|----------------------------------------------------------------------------------------|--------------------------------|----------|--|--|--|--|
| O.<br>▣<br>Data wykonania zmiany:<br>圓.<br>▣<br>Zlicz rekordy<br>Szukaj<br>Data oceny: |                                |          |  |  |  |  |
|                                                                                        | Bieżący zakres pozycji: 1 - 20 |          |  |  |  |  |
| Data oceny<br>Lp.                                                                      | Data wykonania zmiany ▲        | Operator |  |  |  |  |
| 1. 2015-01-13                                                                          | 2015-01-13 09:26:51            | pokaż    |  |  |  |  |
| 2. 2015-01-07                                                                          | pokaż                          |          |  |  |  |  |
| 3. 2015-01-08                                                                          | 2015-01-08 21:48:24            | pokaż    |  |  |  |  |
|                                                                                        |                                |          |  |  |  |  |

*Rys. 5.8 Przykładowe okno historii zmian daty oceny kolejki oczekujących*

W górnej części okna istnieje możliwość filtrowania danych wg następujących kryteriów:

- Data wykonania zmiany możliwość wpisania przedziału dat od do;
- Data oceny możliwość wpisania przedziału dat do do.

## <span id="page-15-1"></span>5.5. Zmiana pierwszego wolnego terminu

Aby dokonać zmiany pierwszego wolnego terminu w kolumnie *Pierwszy wolny termin* należy skorzystać z opcji *Zmień*. Wyświetlone zostanie wówczas okno pozwalające na dokonanie takiej zmiany.

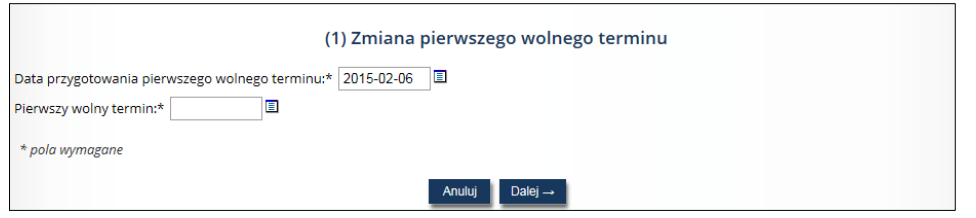

*Rys. 5.9 Przykładowe okno zmiany pierwszego wolnego terminu*

Po wprowadzeniu daty przygotowania pierwszego wolnego terminu oraz aktualnego pierwszego wolnego terminu, należy skorzystać z opcji *Dalej* – wyświetli się wówczas okno *Podsumowania zmiany pierwszego wolnego terminu*. Po zweryfikowaniu prawidłowości wprowadzonych danych należy użyć opcji *Zatwierdź*. **Uwaga!** W przypadku kolejki standardowej system będzie umożliwiał zmianę pierwszego wolnego terminu zarówno dla kategorii pilnej, jak i stabilnej.

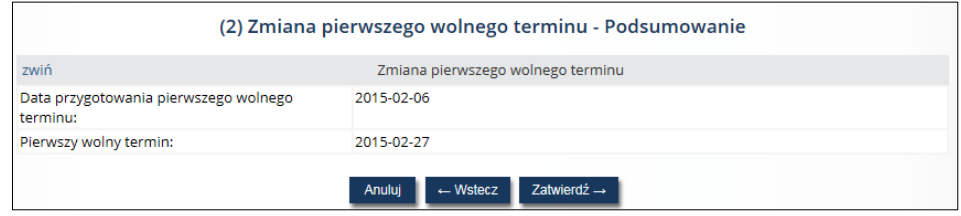

*Rys. 5.10 Przykładowe okno podsumowania zmiany pierwszego wolnego terminu*

## <span id="page-16-0"></span>5.6. Historia zmian pierwszego wolnego terminu

Operator ma możliwość przeglądania historii zmian pierwszego wolnego terminu, dzięki opcji *Historia* umieszczonej w kolumnie *Pierwszy wolny termin*. Wyświetlone zostanie wówczas okno *Historii zmian daty pierwszego wolnego terminu*, gdzie oprócz danego pierwszego terminu, operator będzie miał również prezentowaną informację na temat daty wykonania takiej zmiany, daty przygotowania pierwszego wolnego terminu, a także dzięki opcji *Pokaż* w kolumnie *Operacje* dostęp do podglądu danych operatora, który dokonał zmian.

Uwaga! Dla kolejek standardowych prezentowana jest dodatkowa kolumna z kategorią medyczną, gdzie widnieje informacja na temat tego czy termin dotyczy kategorii pilnej czy stabilnej.

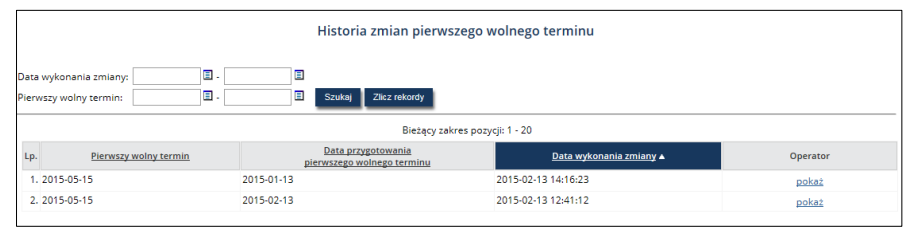

*Rys. 5.11 Przykładowe okno historii zmian daty pierwszego wolnego terminu*

W górnej części okna istnieje możliwość filtrowania danych wg następujących kryteriów:

- Data wykonania zmiany możliwość wpisania przedziału dat od do;
- Pierwszy wolny termin możliwość wpisania przedziału dat do do.

## <span id="page-16-1"></span>5.7. Lista pacjentów oczekujących

Po skorzystaniu z opcji *Pacjenci* znajdującej się w kolumnie *Operacje*, operator przechodzi na *Listę pacjentów oczekujących*.

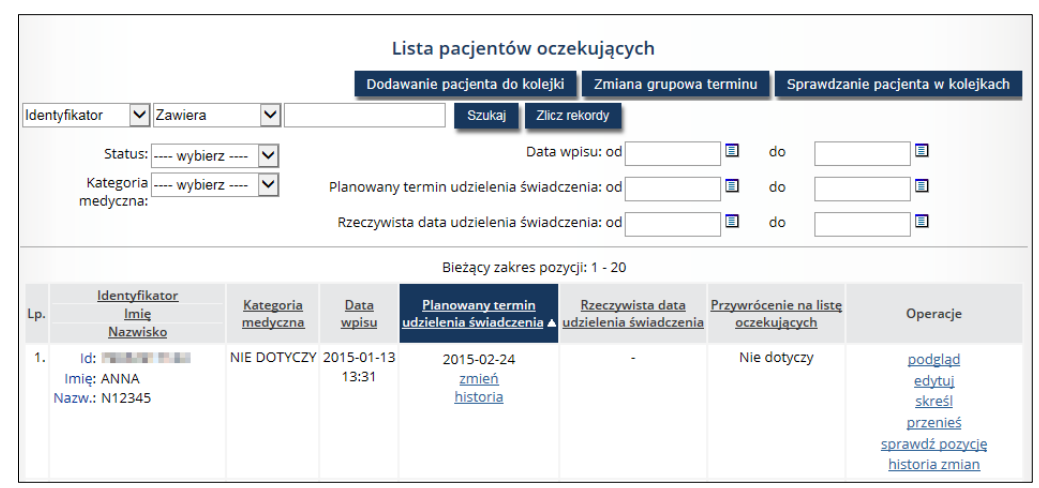

*Rys. 5.12 Przykładowa lista pacjentów oczekujących*

W górnej części listy umieszczono obszar filtrowania, umożliwiający wyszukiwanie danych według następujących kryteriów:

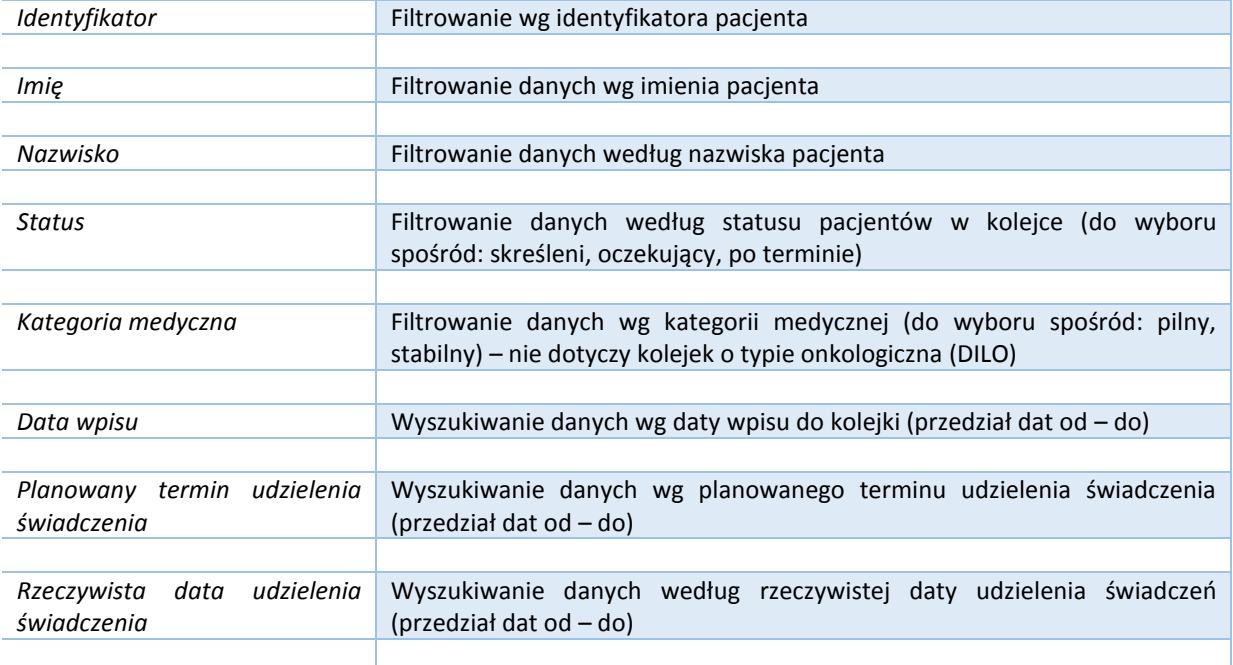

Po wpisaniu zakresu danych, według których ma nastąpić wyszukiwanie, należy skorzystać z opcji *Szukaj*. Natomiast opcja *Zlicz rekordy* umożliwi wyświetlenie na liście bieżącego zakresu pozycji.

Dane prezentowane na *Liście pacjentów oczekujących* prezentowane są w kilku kolumnach.

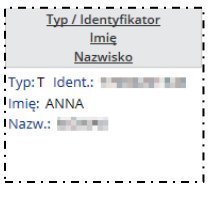

#### **Nagłówek kolumny**: Identyfikator, Imię, Nazwisko

**Prezentowane informacje**: Typ identyfikatora (P – PESEL, R – OSOBISTY NUMER IDENTYFIKACYJNY, D – SERIA I NUMER DOWODU OSOBISTEGO, T – SERIA I NUMER PASZPORTU, I – NAZWA, SERIA I NUMER INNEGO DOKUMENTU STWIERDZAJĄCEGO TOŻSAMOŚĆ), identyfikator pacjenta oraz imię i nazwisko pacjenta oczekującego

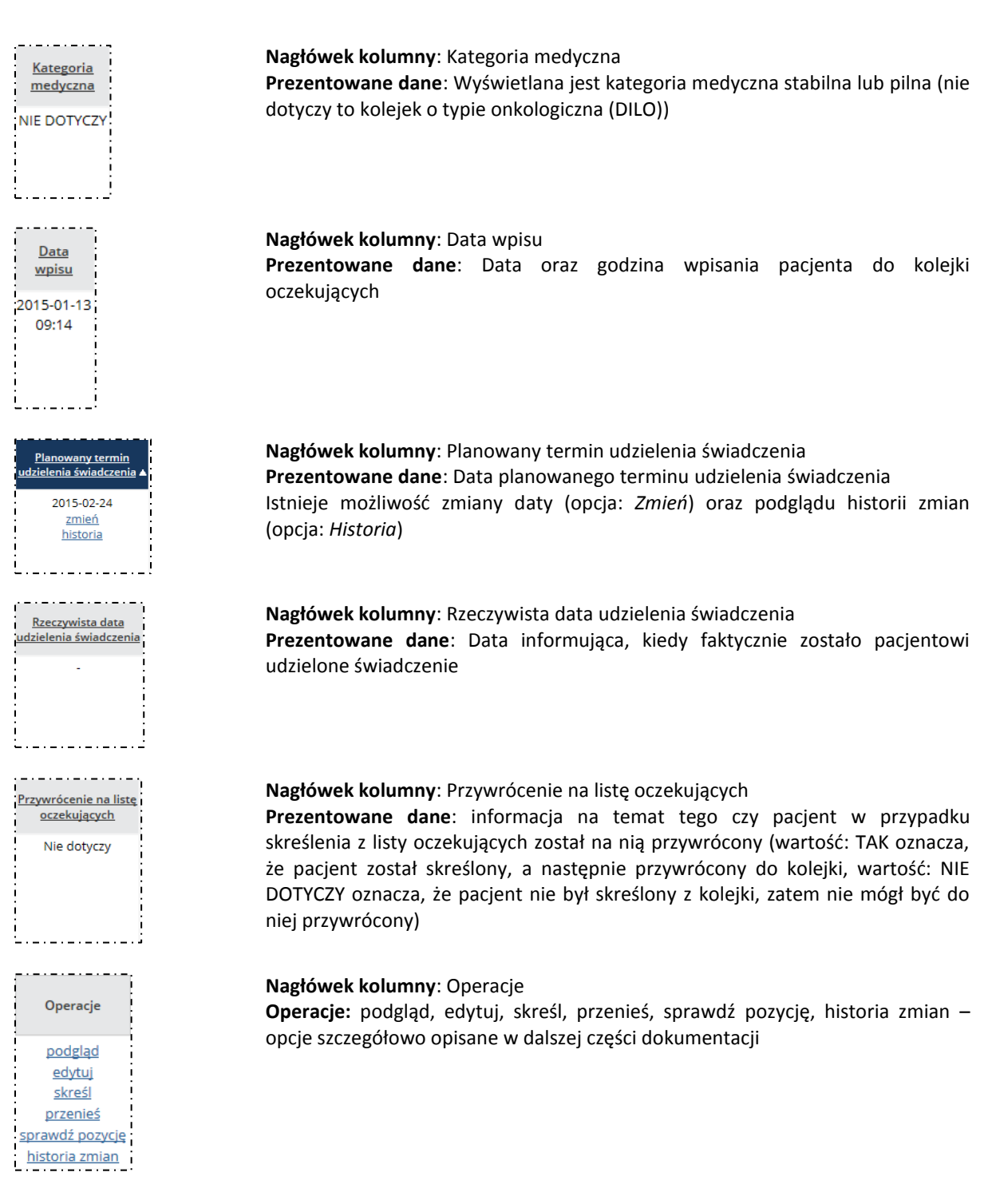

#### <span id="page-18-0"></span>5.7.1. Dodawanie pacjenta do kolejki

Aby wprowadzić pacjenta do danej kolejki, należy skorzystać z opcji **Dodawanie pacjenta do kolejki**, znajdującej się w górnej części *Listy pacjentów oczekujących*.

Należy pamiętać, że aby dodać pacjenta do kolejki, należy go najpierw wprowadzić do słownika pacjentów (menu: Kolejki oczekujących > Pacjenci), który został opisany w dalszej części dokumentacji.

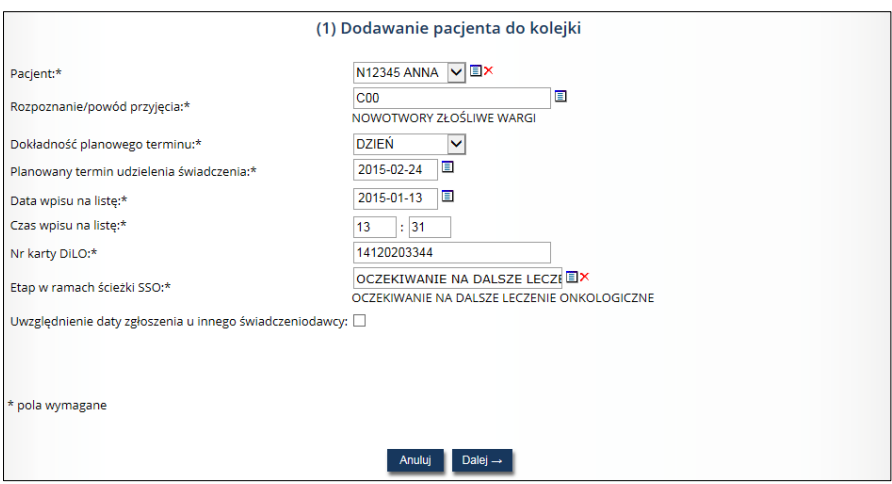

*Rys. 5.13 Przykładowe okno dodawania pacjenta do kolejki (1)*

W pierwszym oknie dodawania pacjenta do kolejki, należy wybrać ze słownika pacjentów imię i nazwisko pacjenta, rozpoznanie, operowaną stronę (wymaganą dla wybranych świadczeń) oraz kategorię medyczną (w przypadku kolejek standardowych), dokładność planowanego terminu, planowany termin udzielenia świadczenia, datę wpisu na listę, czas wpisu na listę (uzupełnia automatycznie system), numer karty DiLO – dla kolejek onkologicznych, etap w ramach ścieżki SSO – dla kolejek onkologicznych (etap postępowania diagnostycznego lub leczniczego, np. oczekiwanie na diagnostykę wstępną, oczekiwanie na konsylium) oraz informację na temat uwzględnienia daty zgłoszenia u innego świadczeniodawcy. Po wprowadzeniu danych i użyciu opcji *Dalej*, operator przechodzi do okna podsumowania.

| Pacjent<br><b>NUMER PESEL</b><br><b>Building Committee</b><br>AND MAKE A CONTROL CONTROL<br>Informacje dotyczące wpisu<br>POWIERZCHNIA ZEWNĘTRZNA WARGI DOLNEJ<br>(C00.1)<br>Nie dotyczy<br>$\geq$<br>Nie dotyczy<br>Tydzień<br>2015-02-27<br>2015-02-05<br>11:21<br>14120203344<br>OCZEKIWANIE NA DIAGNOSTYKĘ WSTĘPNĄ<br>Nie dotyczy<br>Nie dotyczy | zwiń              | Dane pacjenta w kolejce |
|----------------------------------------------------------------------------------------------------|-------------------|-------------------------|
| Typ identyfikatora:                                                                                                    |                   |                         |
| Identyfikator:                                                                                                    |                   |                         |
| Imię i nazwisko:                                                                                                    |                   |                         |
| Rozpoznanie/powód przyjęcia:<br>Operowana strona:<br>Kategoria medyczna:<br>Dokładność planowanego terminu:                                                                                                    |                   |                         |
|                                                                                                    |                   |                         |
|                                                                                                    |                   |                         |
|                                                                                                    |                   |                         |
|                                                                                                    |                   |                         |
| Planowany termin udzielenia świadczenia:<br>Data wpisu na liste:<br>Czas wpisu na listę:<br>Nr karty DiLO:<br>Etap w ramach ścieżki SSO:<br>Przywrócenie na listę oczekujących:<br>Uwzględnienie daty zgłoszenia u innego                                                                                                    |                   |                         |
|                                                                                                    |                   |                         |
|                                                                                                    |                   |                         |
|                                                                                                    |                   |                         |
|                                                                                                    |                   |                         |
|                                                                                                    |                   |                         |
|                                                                                                    |                   |                         |
|                                                                                                    | świadczeniodawcy: |                         |

*Rys. 5.14 Przykładowe okno dodawania pacjenta do kolejki – podsumowanie (2)*

W oknie podsumowania operator ma możliwość zweryfikowania wcześniej wprowadzonych danych, by następnie je zatwierdzić. Wówczas na *Liście pacjentów oczekujących* zostanie wyświetlony nowo dodany pacjent oczekujący w kolejce na wykonanie świadczenia.

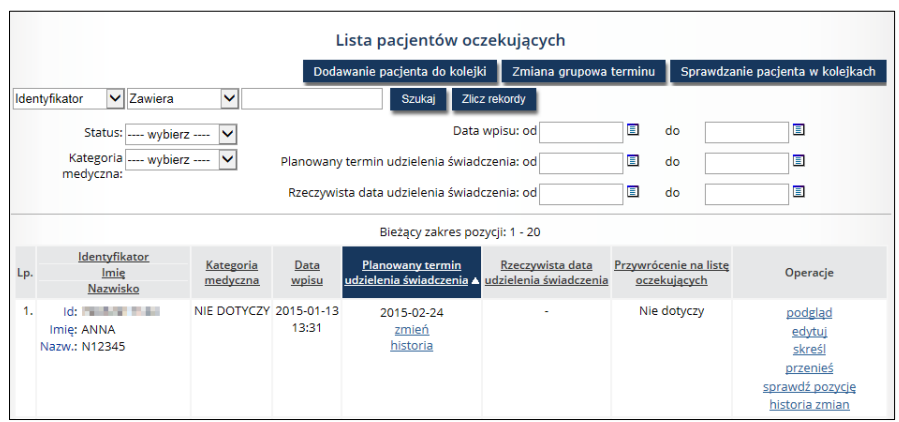

*Rys. 5.15 Przykładowa lista pacjentów oczekujących*

#### <span id="page-20-0"></span>5.7.2. Zmiana planowanego terminu udzielenia świadczenia

Aby dokonać zmiany planowanego terminu udzielenia świadczenia, w kolumnie *Planowany termin udzielenia świadczenia* należy skorzystać z opcji *Zmień*. Wyświetlone zostanie wówczas okno pozwalające na dokonanie takiej zmiany.

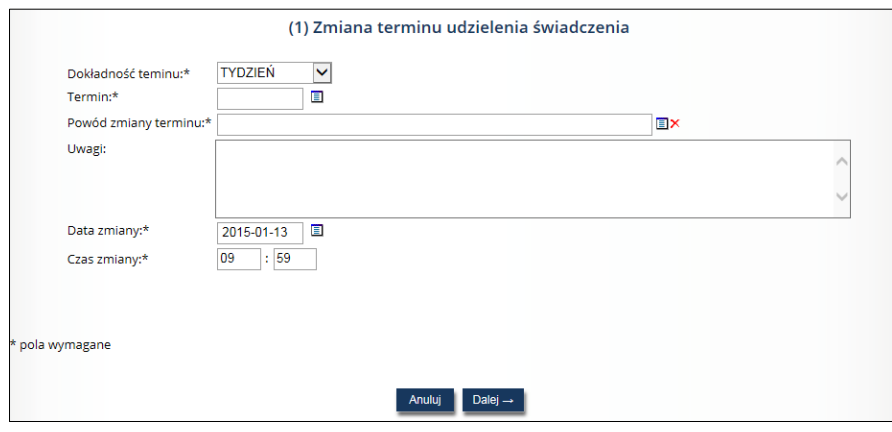

*Rys. 5.16 Przykładowe okno zmiany terminu udzielenia świadczenia*

Następnie należy uzupełnić następujące dane:

- Kategoria medyczna wartość do wyboru: pilny, stabilny (tylko dla kolejek standardowych)
- Dokładność terminu wartość do wyboru: dzień, tydzień
- Termin do wyboru ze słownika
- Powód zmiany terminu do wyboru ze słownika z powodami zmian terminów
- Uwagi
- Data zmiany do wyboru ze słownika
- Czas zmiany system automatycznie wyświetla aktualny czas

Po uzupełnieniu danych operator zostanie przekierowany do okna podsumowania operacji zmiany terminu udzielenia świadczenia.

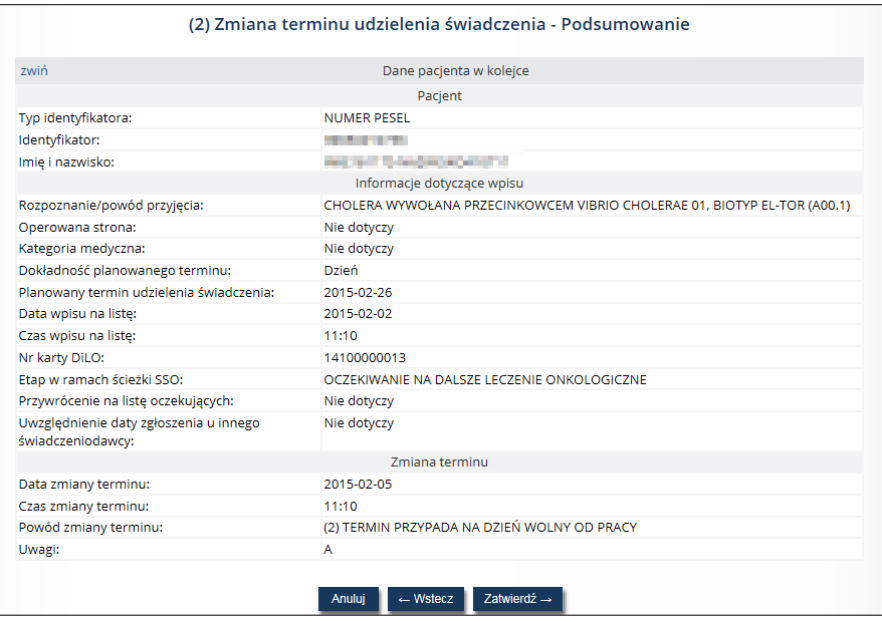

*Rys. 5.17 Przykładowe okno zmiany terminu udzielenia świadczenia – podsumowanie*

W oknie podsumowania operator ma możliwość zweryfikowania poprawności wprowadzonych danych, tj. dane pacjenta, rozpoznanie, operowana strona (wymagana dla wybranych świadczeń) oraz kategoria medyczna (w przypadku kolejek standardowych), dokładność planowanego terminu, planowany termin udzielenia świadczenia, data i czas wpisu na listę, nr karty DILO i etap w ramach ścieżki SSO (dotyczy kolejek onkologicznych), przywrócenie na listę oczekujących, uwzględnienie daty zgłoszenia u innego świadczeniodawcy), data zmiany terminu, czas zmiany terminu, powód zmiany terminu oraz uwagi. Pole *Uwagi* jest bezwzględnie wymagane w przypadku, gdy powodem zmiany jest przesunięcie grupowe, powody organizacyjne świadczeniodawcy inne niż podany w słowniku. Po zatwierdzeniu, zmieniony termin udzielenia świadczenia zostanie wyświetlony na *Liście pacjentów oczekujących*.

#### <span id="page-21-0"></span>5.7.3. Przeglądanie historii zmian planowanego terminu udzielenia świadczenia

Aby mieć podgląd zmian terminu udzielenia świadczenia dla danego pacjenta w kolejce oczekujących, należy skorzystać z opcji *Historia* umieszczonej w kolumnie *Planowany termin udzielenia świadczenia* na *Liście pacjentów oczekujących*.

Wówczas wyświetlona zostanie *Lista zmian terminu udzielenia świadczenia*.

|     | Lista zmian terminu udzielenia świadczenia                                                  |                |                                                                       |                                            |       |                           |          |  |
|-----|---------------------------------------------------------------------------------------------|----------------|-----------------------------------------------------------------------|--------------------------------------------|-------|---------------------------|----------|--|
|     | $\vert \mathbf{v} \vert$ Zawiera<br>Powód zmiany<br>Zlicz rekordy<br>$\mathsf{v}$<br>Szukai |                |                                                                       |                                            |       |                           |          |  |
|     | Bieżący zakres pozycji: 1 - 20                                                              |                |                                                                       |                                            |       |                           |          |  |
| Lp. | Kategoria<br>medyczna                                                                       | Dokładność     | <b>Planowany termin</b><br>planowanego terminu udzielenia świadczenia | Powód<br>zmiany                            |       | Data zmiany Data operacji | Operator |  |
|     | 1. NIE DOTYCZY                                                                              | <b>TYDZIEŃ</b> | 2015-01-27                                                            | Brak danych                                | 09:14 | 2015-01-13 2015-01-13     | pokaż    |  |
|     | 2. NIE DOTYCZY                                                                              | <b>TYDZIEŃ</b> | 2015-01-28                                                            | (1) TERMIN WPISANY PRZEZ<br><b>POMYŁKE</b> | 09:49 | 2015-01-13 2015-01-13     | pokaż    |  |

*Rys. 5.18 Przykładowa lista zmian terminu udzielenia świadczenia*

Dane prezentowane są w następujących kolumnach: kategoria medyczna, dokładność planowanego terminu, planowany termin udzielenia świadczenia, powód zmiany (w przypadku niektórych powodów zmian dodatkowo prezentowany jest link *Uwagi*), data zmiany, data operacji, funkcja *Pokaż*, która wyświetla dane operatora dokonującego zmiany terminu udzielenia świadczenia.

Na liście wyświetlane są wszystkie zmiany terminu udzielenia świadczenia dla danego pacjenta w kolejce oczekujących.

#### <span id="page-21-1"></span>5.7.4. Opcja: Podgląd

W kolumnie *Operacje* na *Liście pacjentów oczekujących* istnieje możliwość podglądu danych danego pacjenta – służy do tego opcja *Podgląd*. Po jej użyciu wyświetlone zostanie okno *Podglądu danych pacjenta w kolejce oczekujących*.

|                                                             | Podgląd danych pacjenta w kolejce oczekujących                              |
|-------------------------------------------------------------|-----------------------------------------------------------------------------|
| zwiń                                                        | Dane pacjenta w kolejce                                                     |
|                                                             | Pacjent                                                                     |
| Typ identyfikatora:                                         | <b>NUMER PESEL</b>                                                          |
| Identyfikator:                                              | <b>STATISTICS</b>                                                           |
| Imię i nazwisko:                                            | <b>MARKET COMMUNICATION</b>                                                 |
|                                                             | Informacje dotyczące wpisu                                                  |
| Nr na liście w roku zapisania:                              | 7/2015                                                                      |
| Status:                                                     | Po terminie                                                                 |
| Rozpoznanie/powód przyjęcia:                                | <b>CHOLERA (A00)</b>                                                        |
| Operowana strona:                                           | Nie dotyczy                                                                 |
| Kategoria medyczna:                                         | Nie dotyczy                                                                 |
| Dokładność planowanego terminu:                             | Dzień                                                                       |
| Planowany termin udzielenia świadczenia:                    | 2015-02-02                                                                  |
| Data wpisu na liste:                                        | 2015-02-02                                                                  |
| Czas wpisu na listę:                                        | 08:04                                                                       |
| Nr karty DiLO:                                              | 14100000024                                                                 |
| Etap w ramach ścieżki SSO:                                  | OCZEKIWANIE NA DIAGNOSTYKĘ WSTĘPNĄ                                          |
| Przywrócenie na listę oczekujących:                         | Nie dotyczy                                                                 |
| Uwzględnienie daty zgłoszenia u innego<br>świadczeniodawcy: | Nie dotyczy                                                                 |
|                                                             | Wprowadzenie do systemu                                                     |
| Operator dodający wpis:                                     | IMIE <b>A BELLEVILLE DE LA BIOLOGIA</b>                                     |
| Data wprowadzenia do systemu:                               | 2015-02-02 08:00:59                                                         |
| zwiń                                                        | Pacjent                                                                     |
| Id techniczne:                                              | 1428878                                                                     |
| Typ identyfikatora:                                         | <b>NUMER PESEL</b>                                                          |
| Identyfikator:                                              | <b>Strategic Street</b>                                                     |
| Imie:                                                       | <b>BALLAST</b>                                                              |
| Drugie imie:                                                |                                                                             |
| Nazwisko:                                                   | <b>MARK ADAMS IN</b>                                                        |
| Państwo:                                                    | <b>POLSKA</b>                                                               |
| Kod pocztowy:                                               | 99.755                                                                      |
| Miejscowość:                                                | ABU HAR BELIEVED AND BELIEVED AT A WORLD AND<br>woj.WOJ. KUJAWSKO-POMORSKIE |
| Ulica:                                                      | h.                                                                          |
| Nr domu:                                                    | a.                                                                          |
| Nr lokalu:                                                  |                                                                             |
| Telefon:                                                    |                                                                             |
| E-mail:                                                     |                                                                             |

*Rys. 5.19 Przykładowe okno podglądu danych pacjenta w kolejce oczekujących*

Na podglądzie danych pacjenta przedstawione są następujące informacje:

- Typ identyfikatora pacjenta
- Identyfikator pacjenta
- Imię i nazwisko pacjenta
- Nr na liście w roku zapisania
- Status
- Rozpoznanie/powód przyjęcia
- Operowana strona
- Kategoria medyczna
- Dokładność planowanego terminu
- Planowany termin udzielenia świadczenia
- Data wpisu na listę
- Czas wpisu na listę
- Nr karty DiLO wiersz nie jest widoczny w przypadku pacjenta w kolejce standardowej
- Etap w ramach ścieżki SSO wiersz nie jest widoczny w przypadku pacjenta w kolejce standardowej
- Przywrócenie na listę oczekujących
- Uwzględnienie daty zgłoszenia u innego świadczeniodawcy
- Operator dodający wpis
- Data wprowadzenia do systemu
- Id techniczne pacjenta
- Typ i wartość identyfikatora
- Imię, drugie imię, nazwisko pacjenta
- Dane teleadresowe

#### <span id="page-23-0"></span>5.7.5. Opcja: Edytuj

W celu zmiany danych pacjenta w kolejce, należy skorzystać z opcji *Edycja* w kolumnie *Operacje*. W pierwszym kroku istnieje możliwość zmiany rozpoznania/powodu przyjęcia pacjenta, strony operowanej (dla kolejek standardowych na wybrane świadczenia) oraz uwzględnienie daty zgłoszenia u innego świadczeniodawcy.

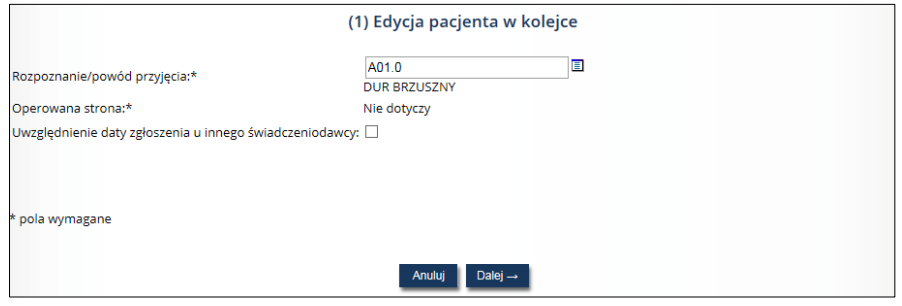

*Rys. 5.20 Przykładowe okno edycji pacjenta w kolejce (1)*

W kolejnym kroku w oknie podsumowania operacji edycji pacjenta ponownie wyświetlają się dane pacjenta, rozpoznanie, operowana strona (dotyczy kolejek standardowych na wybrane świadczenia), kategoria medyczna (dotyczy kolejek standardowych), dokładność planowanego terminu, planowany termin udzielenia świadczenia, data i czas wpisu na listę, nr karty DiLO oraz etap w ramach ścieżki SSO (dla kolejek onkologicznych), informacja na temat przywrócenia pacjenta na listę oczekujących oraz uwzględnienie daty zgłoszenia u innego świadczeniodawcy.

Informacja dotycząca uwzględnienia daty zgłoszenia u innego świadczeniodawcy dotyczy sytuacji, w których pacjent był zapisany do kolejki na dane świadczenie u świadczeniodawcy, który zaprzestał udzielać świadczeń w danym zakresie. Nowy świadczeniodawca powinien uwzględnić datę zgłoszenia pacjenta u innego świadczeniodawcy.

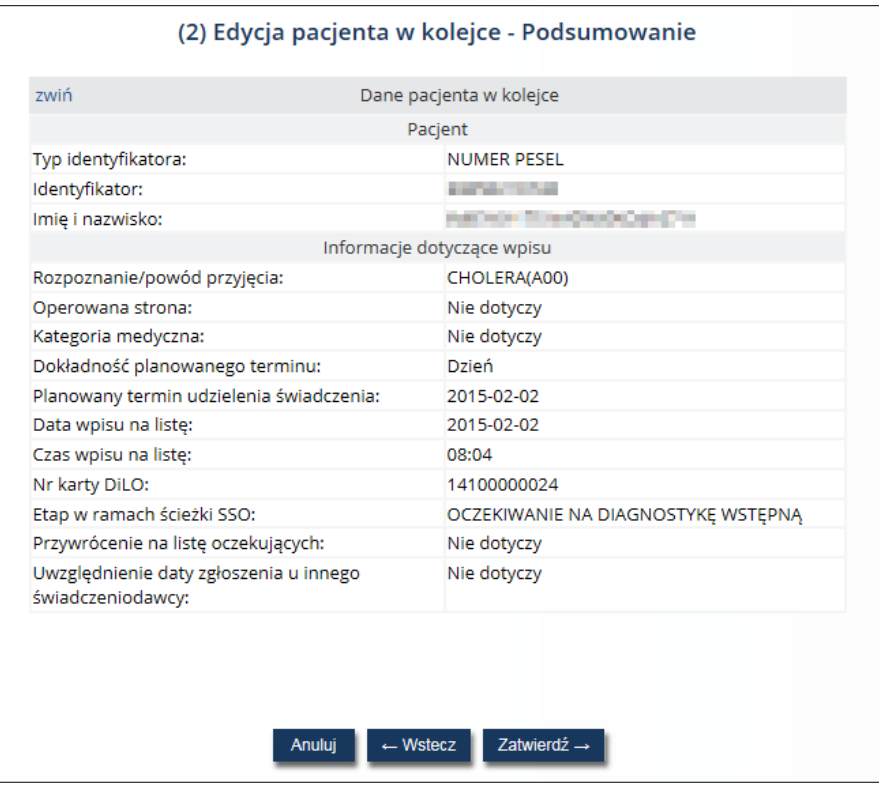

*Rys. 5.21 Przykładowe okno edycji pacjenta w kolejce – podsumowanie (2)*

Opcja *Zatwierdź* spowoduje zapisanie wprowadzonych zmian.

#### <span id="page-24-0"></span>5.7.6. Opcja: Skreśl

Jeśli zaistnieje sytuacja, w której pacjent oczekujący powinien zostać wykreślony z danej kolejki oczekujących (z reguły następuje to z powodu wykonania świadczenia), należy skorzystać z opcji *Skreśl* umieszczonej w kolumnie *Operacje* na *Liście pacjentów oczekujących*.

Następnie w oknie *Skreślenia pacjenta – data i powód skreślenia,* należy uzupełnić ze słownika datę wykreślenia pacjenta z kolejki.

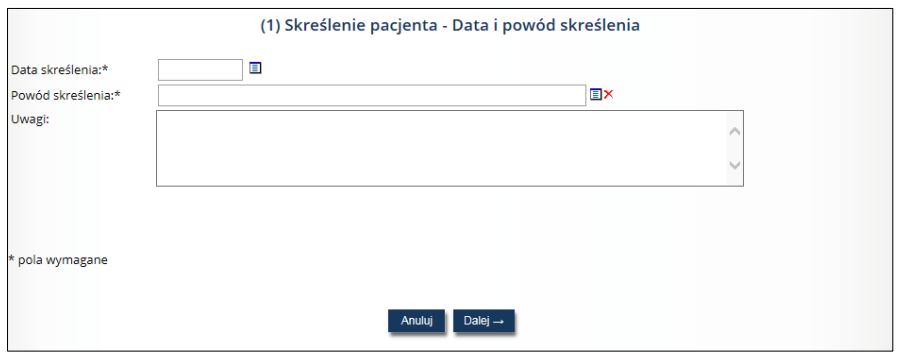

*Rys. 5.22 Przykładowe okno skreślenia pacjenta – data i powód skreślenia (1)*

Następnie operator wybiera ze słownika powód skreślenia pacjenta spośród następujących opcji:

- 1. Wykonanie świadczenia przez danego świadczeniodawcę
- 2. Powiadomienie o rezygnacji przez osobę wpisaną na listę oczekujących
- 3. Zaprzestanie wykonywania świadczenia danego rodzaju przez danego świadczeniodawcę
- 5. Przeniesienie osoby wpisanej na listę oczekujących na inną listę oczekujących o danego świadczeniodawcy
- 6. Zgon osoby wpisanej na listę oczekujących
- 7. Informacja potwierdzona przez Fundusz, że osoba znajduje się na liście oczekujących na to samo świadczenie u innego świadczeniodawcy
- 8. Niezgłoszenie się przez osobę wpisaną na listę oczekujących w ustalonym terminie udzielenia świadczenia (tylko w tym przypadku istnieje możliwość przywrócenia przez operatora u świadczeniodawcy pacjenta do kolejki przez świadczeniodawcę za pomocą opcji *Wycofaj*)
- 9. Inna przyczyna wybierana ze słownika innych powodów skreśleń
- 10. Niedostarczenie oryginału skierowania w ciągu 14 dni od dnia wpisania na listę oczekujących

Istnieje również możliwość wprowadzenia uwag. Jeśli jako powód skreślenia zostanie wybrana pozycja 9 – INNA PRZYCZYNA, a następnie ze słownika innych powodów skreślenia opcja INNA NIŻ WSKAZANA W SŁOWNIKU PRZYCZYNA, uzupełnienia pola *Uwagi* jest wymagane. W pozostałych przypadkach uzupełnienie pola jest opcjonalne.

Kolejne okno wyświetla podsumowanie, gdzie operator prócz danych pacjenta ma podgląd wprowadzonego powodu skreślenia, ewentualnych uwag oraz daty skreślenia.

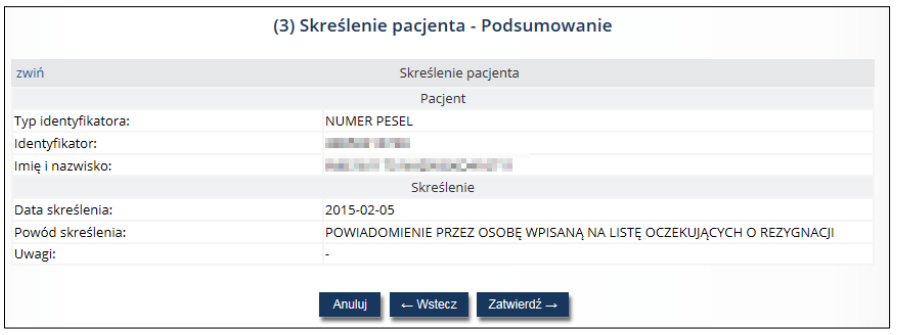

*Rys. 5.23 Przykładowe okno skreślenia pacjenta – podsumowanie (2)*

Opcja *Zatwierdź* spowoduje zapisanie wprowadzonych zmian. Wówczas pacjent, który został skreślony z kolejki oczekujących zostanie podświetlony na liście różowym kolorem.

#### <span id="page-25-0"></span>5.7.7. Opcja: Przenieś

W przypadku konieczności przeniesienia pacjenta do innej kolejki w ramach danego świadczeniodawcy, należy skorzystać z opcji *Przenieś* umieszczonej w kolumnie *Operacje* na *Liście pacjentów oczekujących*.

Wówczas w oknie przeniesienia pacjenta do innej kolejki należy wskazać: kolejkę oczekujących, do której pacjent zostanie przeniesiony, dokładność planowanego terminu, planowany termin udzielenia świadczenia, datę wpisu na listę i należy przejść do kolejnego kroku, korzystając z opcji *Dalej*.

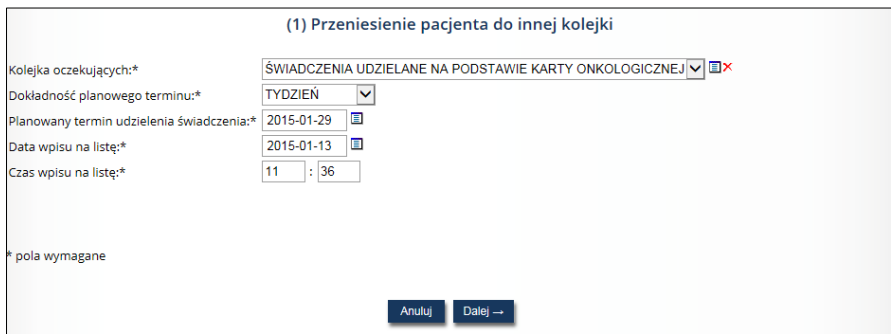

*Rys. 5.24 Przykładowe okno przeniesienia pacjenta do innej kolejki (1)*

W kolejnym oknie podsumowania operacji, operator dysponuje podglądem danych dotyczących: kolejki aktualnej (typ kolejki, miejsce udzielania świadczeń, adres, kod i nazwa świadczenia), kolejki docelowej (typ, dane miejsca udzielenia świadczeń, świadczenie), dane dotyczące pacjenta w kolejce (typ identyfikatora,

identyfikator, imię i nazwisko), informacje dotyczące wpisu (rozpoznanie, operowana strona – tylko dla kolejek standardowych na wybrane świadczenia, kategoria medyczna – tylko dla kolejek standardowych, dokładność planowanego terminu, planowany termin udzielenia świadczenia, data i czas wpisu do nowej kolejki, nr karty DiLO – tylko dla kolejek onkologicznych, etap w ramach ścieżki SSO – tylko dla kolejek onkologicznych, przywrócenie na listę oczekujących, uwzględnienie daty zgłoszenia u innego świadczeniodawcy) oraz data skreślenia z dotychczasowej kolejki.

| (2) Przeniesienie pacjenta do innej kolejki - Podsumowanie  |                                                        |  |  |  |  |
|-------------------------------------------------------------|--------------------------------------------------------|--|--|--|--|
| zwiń                                                        | Kolejka aktualna                                       |  |  |  |  |
| Typ:                                                        | <b>ONKOLOGICZNA (DILO)</b>                             |  |  |  |  |
|                                                             | Miejsce udzielenia świadczeń                           |  |  |  |  |
| Kod pierwotny:                                              | 35003                                                  |  |  |  |  |
| Nazwa:                                                      | PORADNIA LOGOPEDYCZNA                                  |  |  |  |  |
| Adres:                                                      | 64-100 LESZNO KASPROWICZA 4                            |  |  |  |  |
|                                                             | Świadczenie                                            |  |  |  |  |
| Kod świadczenia:                                            | 00000                                                  |  |  |  |  |
| Nazwa świadczenia:                                          | ŚWIADCZENIA UDZIELANE NA PODSTAWIE KARTY ONKOLOGICZNEJ |  |  |  |  |
| zwiń                                                        | Koleika docelowa                                       |  |  |  |  |
| Typ:                                                        | <b>ONKOLOGICZNA (DILO)</b>                             |  |  |  |  |
|                                                             | Miejsce udzielenia świadczeń                           |  |  |  |  |
| Kod pierwotny:                                              | 999002                                                 |  |  |  |  |
| Nazwa:                                                      | PSZ ODDZIAŁ HELENIE HITCH                              |  |  |  |  |
| Adres:                                                      | 64-100 POZNAŃ ŲČAJALICIJE AUGUSTACIJE A U UNELECTR     |  |  |  |  |
|                                                             | Świadczenie                                            |  |  |  |  |
| Kod świadczenia:                                            | 00000                                                  |  |  |  |  |
| Nazwa świadczenia:                                          | ŚWIADCZENIA UDZIELANE NA PODSTAWIE KARTY ONKOLOGICZNEJ |  |  |  |  |
|                                                             |                                                        |  |  |  |  |
| zwiń                                                        | Dane pacjenta w kolejce                                |  |  |  |  |
|                                                             | Pacjent                                                |  |  |  |  |
| Typ identyfikatora:                                         | <b>NUMER PESEL</b>                                     |  |  |  |  |
| Identyfikator:                                              | <b>Service Control</b>                                 |  |  |  |  |
| Imię i nazwisko:                                            | and their financial control of                         |  |  |  |  |
|                                                             | Informacje dotyczące wpisu                             |  |  |  |  |
| Rozpoznanie/powód przyjęcia:                                | <b>CHOLERA (A00)</b>                                   |  |  |  |  |
| Operowana strona:                                           | Nie dotyczy                                            |  |  |  |  |
| Kategoria medyczna:                                         | Nie dotyczy                                            |  |  |  |  |
| Dokładność planowanego terminu:                             | Dzień                                                  |  |  |  |  |
| Planowany termin udzielenia świadczenia:                    | 2015-02-25                                             |  |  |  |  |
| Data wpisu na listę:                                        | 2015-02-05                                             |  |  |  |  |
| Czas wpisu na listę:                                        | 10:01                                                  |  |  |  |  |
| Nr karty DiLO:                                              | 14100000024                                            |  |  |  |  |
| Etap w ramach ścieżki SSO:                                  | OCZEKIWANIE NA DIAGNOSTYKĘ WSTĘPNĄ                     |  |  |  |  |
| Przywrócenie na listę oczekujących:                         | Nie dotyczy                                            |  |  |  |  |
| Uwzględnienie daty zgłoszenia u innego<br>świadczeniodawcy: | Nie dotyczy                                            |  |  |  |  |
|                                                             | Skreślenie z dotychczasowej kolejki                    |  |  |  |  |
| Data skreślenia:                                            | 2015-02-05                                             |  |  |  |  |
|                                                             | ← Wstecz<br>Zatwierdź →<br><b>Anului</b>               |  |  |  |  |

*Rys. 5.25 Przykładowe okno przeniesienia pacjenta do innej kolejki – podsumowanie (2)*

Opcja *Zatwierdź* spowoduje przeniesienie pacjenta do innej kolejki.

#### <span id="page-26-0"></span>5.7.8. Opcja: Sprawdź pozycję

W celu uzyskania informacji na temat miejsca pacjenta na danej liście oczekujących u świadczeniodawcy należy skorzystać z opcji *Sprawdź pozycję* umieszczonej w kolumnie *Operacje* na *Liście pacjentów oczekujących*. Wyświetlone zostaną wówczas dane pacjenta (typ identyfikatora, identyfikator, imię, nazwisko), informacje dotyczące wpisu (rozpoznanie, operowana strona – tylko dla kolejek standardowych na wybrane świadczenia oraz kategoria medyczna – tylko dla kolejek standardowych, dokładność planowanego terminu, planowany termin udzielenia świadczenia, data i czas wpisu na listę, nr karty DILO – w przypadku kolejek onkologicznych, etap w ramach ścieżki SSO – w przypadku kolejek onkologicznych, przywrócenie na listę oczekujących, uwzględnienie daty zgłoszenia u innego świadczeniodawcy) wraz z wyróżnioną informacją na temat miejsca pacjenta na liście.

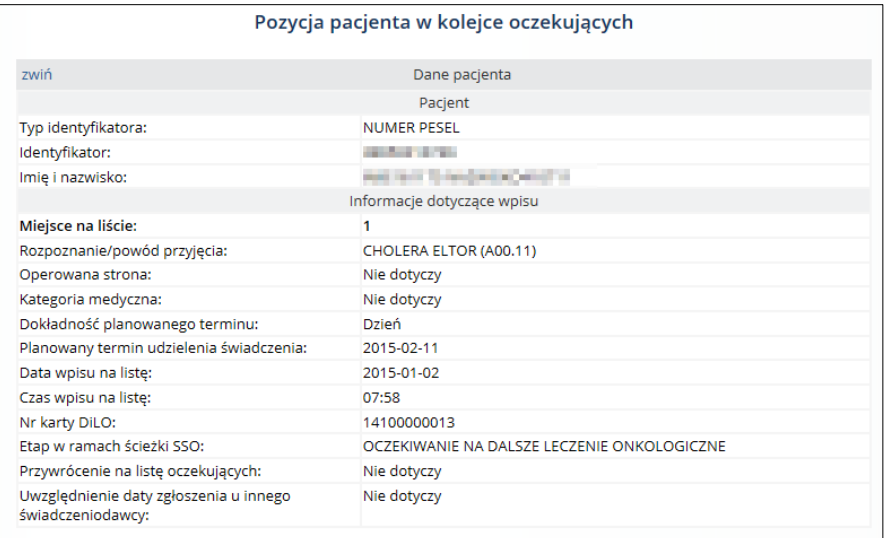

*Rys. 5.26 Przykładowa pozycja pacjenta w kolejce oczekujących*

#### <span id="page-27-0"></span>5.7.9. Opcja: Historia zmian

Dzięki opcji *Historia zmian* umieszczonej w kolumnie *Operacje* na *Liście pacjentów oczekujących,* operator ma możliwość podglądu wszystkich zmian, jakie nastąpiły dla danego pacjenta oczekującego w danej kolejce świadczeniodawcy.

|     | Historia zmian pacjenta w kolejce<br>Zlicz rekordy |                                |               |              |  |  |  |  |  |
|-----|----------------------------------------------------|--------------------------------|---------------|--------------|--|--|--|--|--|
|     |                                                    | Bieżący zakres pozycji: 1 - 20 |               |              |  |  |  |  |  |
| Lp. | Data zmiany                                        | Operator                       | <b>Status</b> | Operacje     |  |  |  |  |  |
| 1.  | 2015-01-13 09:12                                   | pokaż                          | oczekujący    |              |  |  |  |  |  |
| 2.  | 2015-01-13 10:35                                   | pokaż                          | oczekujący    | zakres zmian |  |  |  |  |  |
| 3.  | 2015-01-13 11:08                                   | pokaż                          | oczekujący    | zakres zmian |  |  |  |  |  |
| 4.  | 2015-01-13 11:31                                   | pokaż                          | skreślony     | zakres zmian |  |  |  |  |  |
| 5.  | 2015-01-13 11:31                                   | pokaż                          | oczekujący    | zakres zmian |  |  |  |  |  |

*Rys. 5.27 Przykładowe okno historii zmian pacjenta w kolejce*

W oknie prezentowane są dane dotyczące daty dokonania danej zmiany, natomiast dzięki opcji *Pokaż* znajdującej się w kolumnie *Operator* istnieje możliwość podglądu danych operatora dokonującego danej zmiany, prezentowane są również dane dotyczące statusu pacjenta w kolejce oraz opcja *Zakres zmian*, po użyciu której zostanie wyświetlone poniższe okno.

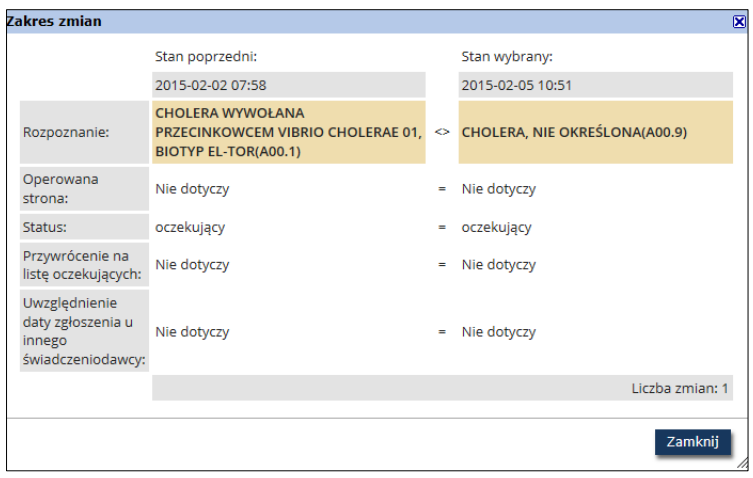

*Rys. 5.28 Przykładowe okno zakresu zmian*

Okno *Zakresu zmian* podzielone zostało na dwie części:

- Lewa część obrazuje stan poprzedni zawiera informacje dotyczące pacjenta w kolejce, które następnie zostały zmodyfikowane oraz dane podstawowe, tj. czas dokonania zmiany czy rozpoznanie;
- Prawa strona obrazuje stan po zmianie zawiera zmodyfikowane informacje dla danego pacjenta w kolejce

W przypadku, gdy dane pozostały niezmienione pomiędzy stanem poprzednim a wybranym wyświetlany jest znak  $n =$ ".

W przypadku dokonania zmian pomiędzy stanem poprzednim a wybranym wyświetlany jest znak "<>".

#### <span id="page-28-0"></span>5.7.10. Zmiana grupowa terminu

Aby zmienić grupowo termin udzielenia świadczenia dla kilku pacjentów, należy skorzystać z opcji **Zmiana grupowa terminu**, znajdującej się w górnej części *Listy pacjentów oczekujących*. Wówczas w oknie *Zmiany grupowej terminu* wyświetleni zostaną wszyscy aktywni pacjenci znajdujący się na danej liście pacjentów oczekujących w kolejce.

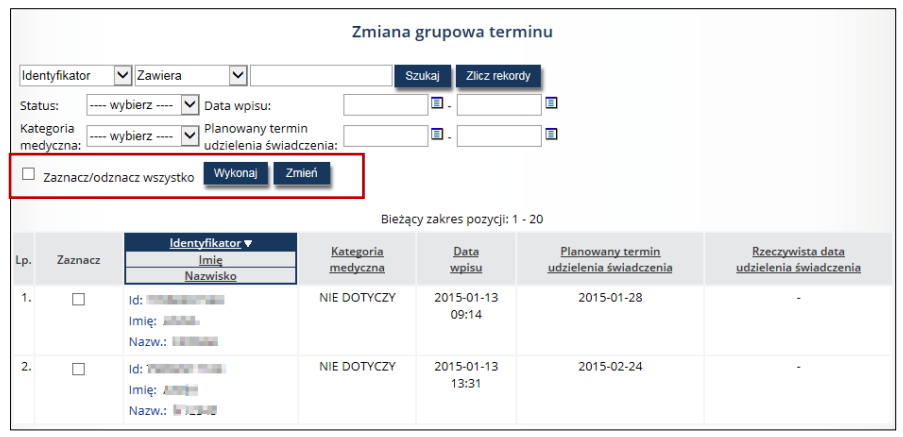

*Rys. 5.29 Przykładowe okno zmiany grupowej terminu*

Aby grupowo zmienić planowany termin udzielenia świadczenia, należy zaznaczyć na liście pacjentów, których ma dotyczyć zmiana. Można to zrobić pojedynczo dla każdego pacjenta, zaznaczając checkbox w kolumnie *Zaznacz* lub grupowo dla całej listy korzystając z checkbox *Zaznacz/odznacz wszystko* znajdującego się w górnej części listy, a następnie użyć opcji *Wykonaj.*

W kolejnym kroku, korzystając z opcji *Zmień*, operator przejdzie do kolejnego okna aplikacji.

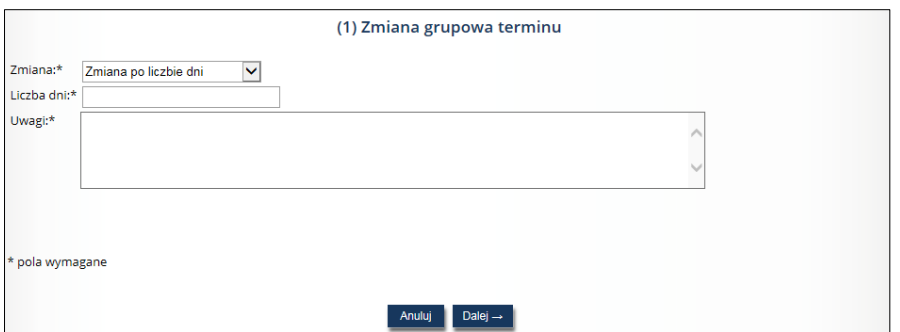

*Rys. 5.30 Przykładowe okno zmiany grupowej terminu*

Zmiany terminu można dokonać na dwa sposoby:

- **Zmiana po liczbie dni** wybór tej zmiany i uzupełnienie liczby dni spowoduje, że planowany termin udzielenia świadczenia dla każdego pacjenta zostanie przesunięty o wskazaną liczbę dni, *np. data planowanego udzielenia świadczenia została wskazana na 10 marca 2015 r., zaś zmieniono termin o 5 dni – wówczas nowa data planowanego udzielenia świadczenia wypadnie 15 marca 2015 r.*
- **Zmiana po wskazanej dacie** wybór tej zmiany i określenie konkretnej daty spowoduje, że planowany termin udzielenia świadczenia dla każdego pacjenta zostanie zmieniony na wskazaną datę, *np. na liście zmiany grupowej terminu podano datę 25 lutego 2015 r., wówczas każdy pacjent oczekujący będzie miał datę planowanego udzielenia świadczenia określoną na dzień 25 lutego 2015r.*

Po dokonaniu wyboru sposobu zmiany terminu, należy obowiązkowo uzupełnić pole *Uwagi*.

Następnie w oknie podsumowania zmiany grupowej terminu operator ma możliwość podglądu kryteriów grupowej zmiany terminu.

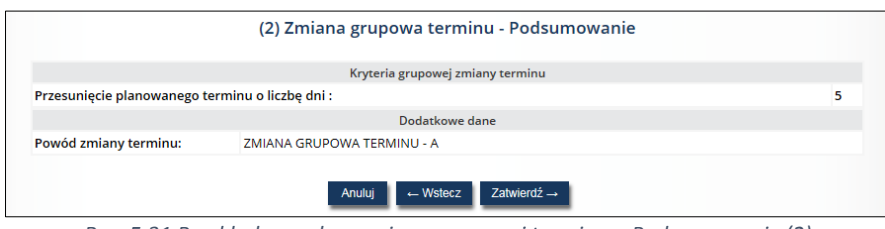

*Rys. 5.31 Przykładowe okno zmiany grupowej terminu – Podsumowanie (2)*

Po zatwierdzeniu operacji wszyscy wskazani pacjenci będą mieli zmienioną datę planowanego udzielenia świadczenia.

<span id="page-29-0"></span>5.7.11. Sprawdzenie pacjenta w kolejkach

Aby sprawdzić świadczeniodawców, u których pacjent oczekuje w kolejce na konkretne świadczenie, należy skorzystać z opcji *Sprawdzenie pacjenta w kolejkach* znajdującej się w górnej części *Listy pacjentów oczekujących*.

W pierwszym kroku należy wskazać typ identyfikatora pacjenta, następnie podać identyfikator i przejść dalej.

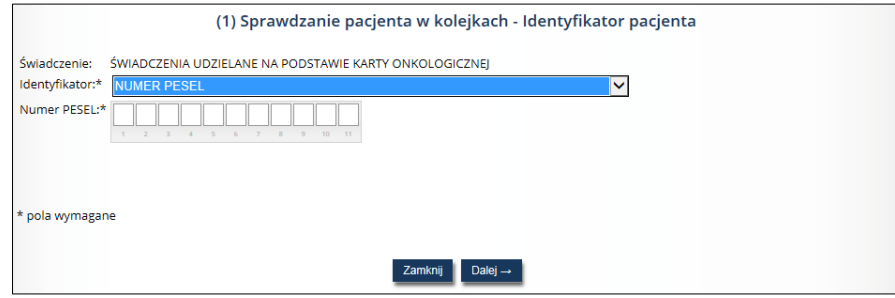

*Rys. 5.32 Przykładowe okno sprawdzania pacjenta w kolejkach – identyfikator pacjenta*

W kolejnym oknie zostanie wyświetlona lista świadczeniodawców, u których pacjent oczekuje na wykonanie świadczenia.

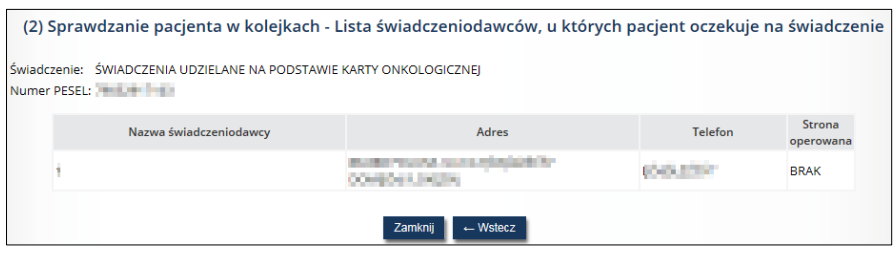

*Rys. 5.33 Przykładowe okno sprawdzania pacjenta w kolejkach (2)*

### <span id="page-30-0"></span>5.8. Statystyka

Kolejną opcją dostępną w kolumnie *Operacja* na *Liście kolejek oczekujących* jest opcja *Statystyka*, która udostępnia dane statystyczne danej kolejki.

W nowo otwartym oknie w polu **Informacji o kolejce na dzień** operator podaję datę**,** wg której ma zostać obliczona statystyka.

W przypadku kolejek standardowych wszystkie dane znajdujące się w tym miejscu dodatkowo zostały podzielone na przypadki **pilne** oraz **stabilne**.

Dane te obejmują:

- **Liczbę pacjentów nieskreślonych** liczba osób o statusie oczekujący oraz po terminie, znajdujących się na liście w momencie tworzenia zestawienia, na dzień określony w polu *Informacja o kolejce na dzień***.**
- **Liczba pacjentów skreślonych z powodu wykonania świadczenia w ostatnich 3/6 miesiącach**  liczba pacjentów o statusie skreślony, dla których jako powód skreślenia podane zostało 'WYKONANIE ŚWIADCZENIA PRZEZ DANEGO ŚWIADCZENIODAWCĘ', a skreślenie nastąpiło w ostatnich 3 miesiącach (jeśli w polu *Informacja o kolejce na dzień* została podana data późniejsza lub równa 1.01.2015) lub w ostatnich 6 miesiącach (jeśli w polu *Informacja o kolejce na dzień* została podana data wcześniejsza niż 1.01.2015).
- **Średni przewidywany czas oczekiwania** średni czas oczekiwania (liczony w dniach od momentu wpisania na listę do planowanego terminu udzielenia świadczenia) wszystkich osób, które w momencie tworzenia zestawienia na dzień określony w polu **Informacja o kolejce na dzień** znajdują się na liście oczekujących i mają status inny niż skreślony.
- **Średni rzeczywisty czas oczekiwania** średni czas oczekiwania (liczony w dniach od momentu wpisania na listę do rzeczywistego dnia udzielenia świadczenia) wszystkich osób, którym w ciągu ostatnich 3/6 miesięcy od dnia tworzenia zestawienia (data w polu *Informacja o kolejce na dzień:* jeśli podano datę późniejszą lub równą 1.01.2015 wówczas brane są pod uwagę dane z ostatnich 3 miesięcy, natomiast w przypadku podania daty wcześniejszej niż 1.01.2015 brane są pod uwagę dane z ostatnich 6 miesięcy) udzielono świadczenia.
- **Średni rzeczywisty czas oczekiwania wszystkich pacjentów** średni czas oczekiwania (liczony w dniach od momentu wpisania na listę do rzeczywistego dnia udzielenia świadczenia) wszystkich osób, którym udzielono świadczenia do dnia wskazanego w polu **Informacja o kolejce na dzień**, niezależnie od tego, kiedy zostali wpisani na listę oraz niezależnie od tego, kiedy zostali z listy skreśleni (z powodu udzielenia świadczenia).

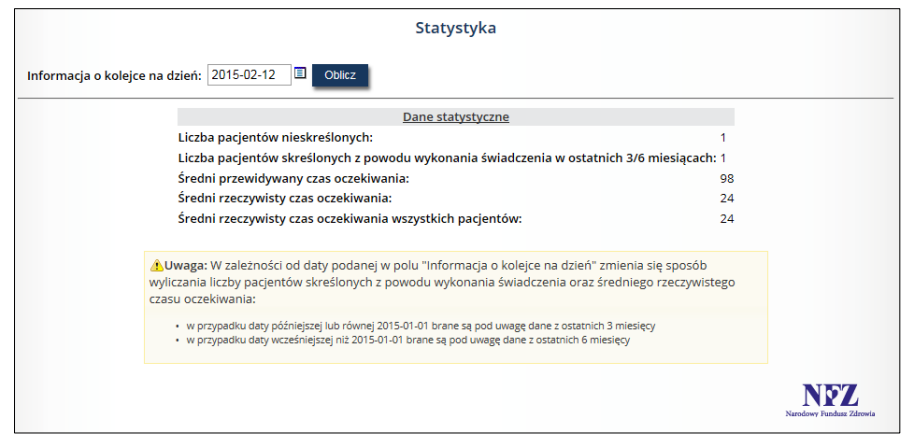

*Rys. 5.34 Przykładowe okno statystyki*

### <span id="page-31-0"></span>5.9. Zestawienia

Kolejną opcją dostępną w kolumnie *Operacja* na *Liście kolejek oczekujących* jest opcja *Zestawienia*, która umożliwia zapoznanie się z podstawowymi informacjami związanymi z daną kolejką, a także z następującymi danymi:

- Stan kolejki
- Raport .xls
- Pacjenci oczekujący ze zmienionym terminem wykonania świadczenia
- Rozkład osób na liście oczekujących

|                               | Zestawienia                                                                                                    |  |  |  |  |
|-------------------------------|----------------------------------------------------------------------------------------------------|--|--|--|--|
|                               | Kolejka                                                                                                    |  |  |  |  |
| Typ:                          | ONKOLOGICZNA (DILO)                                                                                                    |  |  |  |  |
| Miejsce udzielania świadczeń: | Kod pierwotny: 10730<br>Nazwa: NZOZ "ARTES" SP, Z O.O.                                                                                       |  |  |  |  |
| Adres:                        | Miejscowość: LESZNO<br>Kod pocztowy: 64-100<br>Ulica: MAGAZYNOWA 4<br>Nr domu: $-$<br>Nr lokalu: -                                           |  |  |  |  |
| Świadczenie:                  | Kod świadczenia: 00000<br>Nazwa świadczenia: ŚWIADCZENIA UDZIELANE NA PODSTAWIE KARTY ONKOLOGICZNEJ                                          |  |  |  |  |
|                               | · stan kolejki<br>• raporty xls<br>· Pacjenci oczekujący ze zmienionym terminem wykonania świadczeń<br>· Rozkład osób na liście oczekujących |  |  |  |  |

*Rys. 5.35 Przykładowe okno zestawienia*

Opcja **Stan kolejki** umożliwia przeglądanie informacji na temat osób oczekujących w wybranej kolejce (identyfikator, imię i nazwisko pacjenta, nr na liście w roku zapisania, kategoria medyczna, planowany termin udzielenia świadczenia, data wpisu na listę oczekujących). Pacjenci wyświetlani są w kolejności, w jakiej będzie im udzielane świadczenie. Kolejność ta jest ustalana na podstawie planowanego terminu udzielenia świadczenia, a dla pacjentów z tym samym terminem, decyduje numer na liście w roku zapisania. Przy pomocy opcji **Pobierz pdf** można pobrać plik PDF ze stanem kolejki.

|     |                                                                                                    |               |                    | Stan kolejki                     |                       |                                                   |                                     |  |  |
|-----|----------------------------------------------------------------------------------------------------|---------------|--------------------|----------------------------------|-----------------------|---------------------------------------------------|-------------------------------------|--|--|
|     | pobierz pdf                                                                                                    |               |                    |                                  |                       |                                                   |                                     |  |  |
|     | $\Box$ Czas: $\parallel$ 1<br>Informacja o kolejce na dzień: 2015-02-12<br>Szukaj<br>$\parallel$ 1 $\parallel$ 1<br>2 0 |               |                    |                                  |                       |                                                   |                                     |  |  |
|     | Bieżący zakres pozycji: 1 - 1 z 1                                                                                       |               |                    |                                  |                       |                                                   |                                     |  |  |
| Lp. | ldentyfikator                                                                                                    | Imie          | Nazwisko           | Nr na liście<br>w roku zapisania | Kategoria<br>medyczna | <b>Planowany termin</b><br>udzielenia świadczenia | Data wpisu na<br>listę oczekujących |  |  |
|     |                                                                                                    | <b>ŁUKASZ</b> | <b>NOT Debites</b> | 7/2015                           | Nie dotyczy           | 2015-05-20                                        | 2015-02-11                          |  |  |

*Rys. 5.36 Przykładowe okno stanu kolejki*

Opcja **Raporty xls** umożliwia przeglądanie historii generacji oraz generację raportów kolejek. Przy pomocy opcji **Generacja raportu** operator może wykonać export danych do pliku Excel. Podczas tej operacji należy podać zakres informacji, którego ma dotyczyć wygenerowany raport.

|                        | Listy wygenerowanych/pobranych raportów |                   |
|------------------------|-----------------------------------------|-------------------|
|                        |                                         | Generacja raportu |
| Data generacji:        | ΞI<br>▣.<br>Szukaj<br>Zlicz rekordy     |                   |
| $\sum$                 | Bieżący zakres pozycji: 1 - 20          | $\sum$            |
| Lp.                    | Data generacji v                        | Operator          |
| 1. 2015-02-06 15:03:06 |                                         | pokaż             |
| 2. 2015-02-06 15:40:41 |                                         | pokaż             |
| 3. 2015-03-02 13:30:28 |                                         | pokaż             |
| 4. 2015-03-02 13:31:16 |                                         | pokaż             |

*Rys. 5.37 Przykładowa lista wygenerowanych/pobranych raportów*

Opcja **Pacjenci oczekujący ze zmienionym terminem wykonania świadczenia** umożliwia zapoznanie się z pacjentami ze zmienionym terminem oraz wygenerowanie listy tych pacjentów przy pomocy opcji **Generuj**.

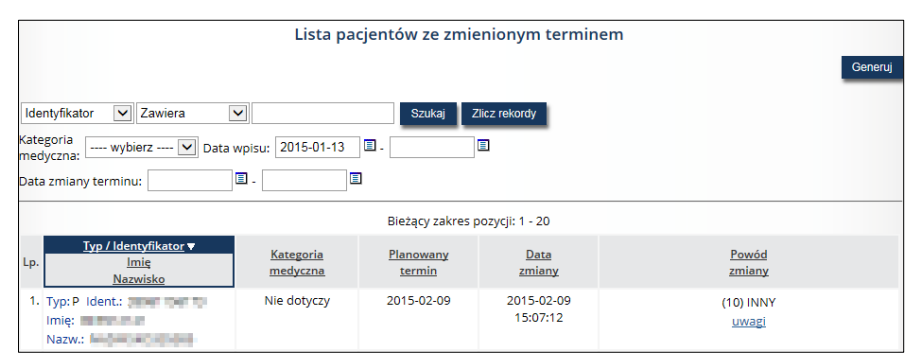

*Rys. 5.38 Przykładowa lista pacjentów ze zmienionym terminem*

Opcja **[Rozkład osób na liście oczekujących](https://nfz2.kamsoft.pl/ap-mzwi-centr/user/kolejkiwys/kolrozosob@default+start?action=7o3T8HK7UXs-&parent=WTs_0j8@9EcUvlTD2xLy7N@d6CfVc5YWfF3E2MAVtuAm1xYrLPI4yRFJoOEf37hMKQsJx6Jo3T6st1Agt4umKK88daMtmZqkcvR72bXrQ8sTEdn_FR51brYLhRVHf7uZorFOCJqPFtU-)** umożliwia przejście do zestawienia zawierającego liczbę osób aktualnie oczekujących, z planowanym terminem udzielenia świadczenia, przypadającym na poszczególne lata. Opcja **Generuj zestawienie** pozwala zapisać rozkład osób na liście oczekujących do spakowanego pliku PDF.

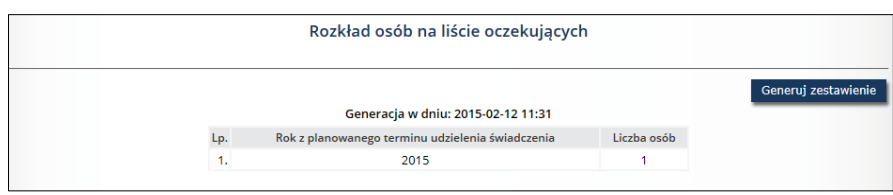

*Rys. 5.39 Przykładowy rozkład osób na liście oczekujących*

### <span id="page-32-0"></span>5.10. Dezaktywacja kolejki oczekujących

Następną opcją dostępną w kolumnie *Operacja* na *Liście kolejek oczekujących* jest opcja *Dezaktywuj*, która umożliwia dezaktywację wybranej kolejki.

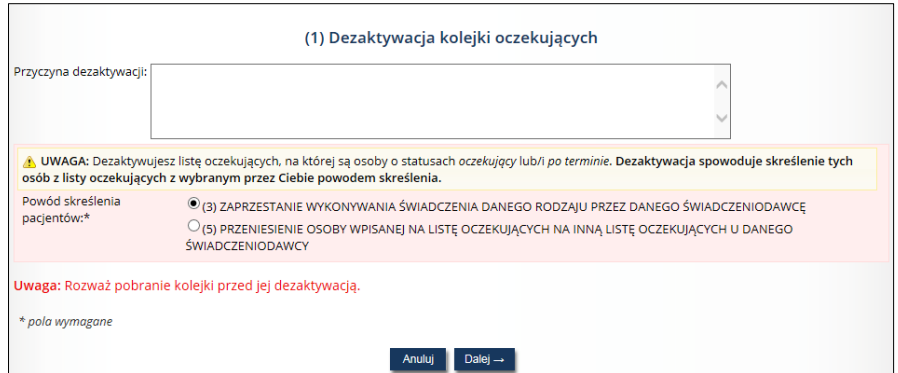

*Rys. 5.40 Przykładowe okno dezaktywacji kolejki oczekujących*

Podczas dezaktywacji kolejki należy uzupełnić **Przyczynę dezaktywacji** (pole składające się z 255 znaków). Poniżej umieszczono informację na temat statusu osób oczekujących dla danej kolejki. Następnie należy wybrać z listy powód skreślenia pacjentów spośród następujących opcji:

- (3) Zaprzestanie wykonywania świadczenia danego rodzaju przez danego świadczeniodawcę
- (5) Przeniesienie osoby wpisanej na listę oczekujących na inną listę oczekujących u danego świadczeniodawcy

Uwaga! W przypadku, gdy do kolejki nie dodano osób oczekujących, operator wypełnia jedynie pole *Przyczyna dezaktywacji*.

Po użyciu opcji *Dalej*, operator przechodzi do okna podsumowania operacji dezaktywacji.

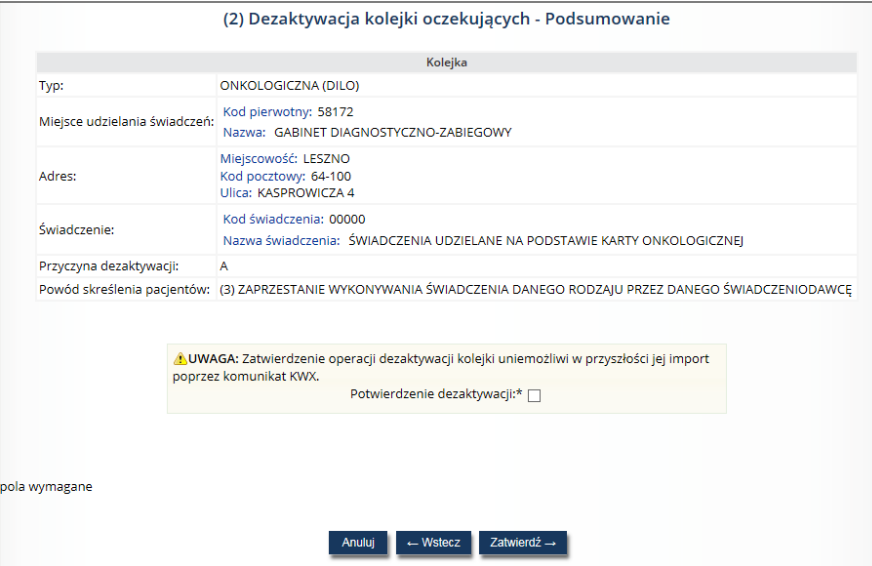

*Rys. 5.41 Przykładowe okna dezaktywacji kolejki oczekujących – podsumowanie*

W górnej części okna przedstawiono podstawowe informacje dotyczące kolejki (typ, dane miejsca udzielania świadczeń, adres, kod i nazwa świadczenia, przyczyna dezaktywacji, powód skreślenia pacjentów).

W dolnej części okna należy potwierdzić dezaktywację i zatwierdzić całą operację.

System wyświetla również ostrzeżenie, że zatwierdzenie dezaktywacji kolejki uniemożliwi w przyszłości jej import poprzez komunikat KWX.

Kolejki nieaktywne mogą być przywracane przez operatora przy pomocy opcji **Przywróć**. Należy pamiętać, że nie można przywrócić kolejki, jeżeli w systemie istnieje kolejka na to samo świadczenie w danym miejscu wykonywania świadczeń.

|     | Lista kolejek oczekujących                                        |                                                                                                    |                                                                                                    |                        |                                         |                      |                                    |  |  |
|-----|-------------------------------------------------------------------|----------------------------------------------------------------------------------------------------|----------------------------------------------------------------------------------------------------|------------------------|-----------------------------------------|----------------------|------------------------------------|--|--|
|     | Pobieranie kolejki<br>Dodawanie kolejki                           |                                                                                                    |                                                                                                    |                        |                                         |                      |                                    |  |  |
|     | Zawiera<br>Nazwa miejsca<br>$\checkmark$                          | $\checkmark$                                                                                                    | Szukaj                                                                                             | Zlicz rekordy          |                                         |                      |                                    |  |  |
|     | Aktywność miejsca: Aktywne<br>Aktywność kolejki: Nieaktywna       | $\checkmark$<br>$\checkmark$                                                                                                    | Typ kolejki: -- wybierz --                                                                         | $\checkmark$           |                                         |                      |                                    |  |  |
|     | Bieżący zakres pozycji: 1 - 20                                    |                                                                                                    |                                                                                                    |                        |                                         |                      |                                    |  |  |
| Lp. | <b>Typ kolejki</b><br>Aktywność kolejki                           | Kod pier. miejsca<br>Nazwa miejsca v                                                                                                    | Kod świadczenia<br>Nazwa świadczenia                                                               | oceny                  | Data ostatniej Pierwszy wolny<br>termin | Aktywność<br>miejsca | Operacje                           |  |  |
|     | 1. Typ: ONKOLOGICZNA (DILO)<br>Aktywność: nieaktywna<br>szczegóły | Kod pier.: 58172<br>Nazwa: GABINET<br>DIAGNOSTYCZNO-<br>ZABIEGOWY<br>Miejscowość: LESZNO<br>Kod pocztowy: 64-100<br>Ulica: KASPROWICZA 4 | Kod: 00000<br>Nazwa: ŚWIADCZENIA<br><b>UDZIELANE NA</b><br>PODSTAWIE KARTY<br><b>ONKOLOGICZNEJ</b> | 2015-01-13<br>historia | 2015-03-20<br>historia                  | aktywne              | pacjenci<br>statystyka<br>przywróć |  |  |

*Rys. 5.42 Przykładowa lista kolejek oczekujących – opcja Przywróć*

## <span id="page-35-0"></span>6. Pacjenci

Operator systemu po wskazaniu z menu: *Kolejki oczekujących*, a następnie podmenu: *Pacjenci* ma dostęp do listy zawierającej pacjentów. Jest to słownik pacjentów, gdyż dopiero po wprowadzeniu pacjenta do tego słownika, można go wprowadzić do danej kolejki oczekujących.

|                                          | Lista pacjentów                                                 |                      |                   |                                                  |                    |                           |  |  |  |  |  |
|------------------------------------------|-----------------------------------------------------------------|----------------------|-------------------|--------------------------------------------------|--------------------|---------------------------|--|--|--|--|--|
|                                          |                                                                 |                      |                   |                                                  | Dodawanie pacjenta | Pobieranie pacjentów      |  |  |  |  |  |
|                                          | $\vee$ Zawiera<br>Zlicz rekordy<br>Szukaj<br>Identyfikator<br>× |                      |                   |                                                  |                    |                           |  |  |  |  |  |
| $\sum$<br>Bieżący zakres pozycji: 1 - 20 |                                                                 |                      |                   |                                                  |                    |                           |  |  |  |  |  |
| Lp.                                      | Typ / Identyfikator                                             | Imie                 | Nazwisko          | Adres                                            | Kontakt            | Operacje                  |  |  |  |  |  |
|                                          | 1. Typ: R Ident.: <b>All Accords</b>                            | <b>CARD TO THE R</b> | <b>CONTRACTOR</b> | <b>POLSKA</b><br><b>A P. LEWIS CO., LANSING.</b> |                    | podgląd<br>edytuj<br>usuń |  |  |  |  |  |
|                                          | 2. Typ: P Ident.: William Management Philip Pro                 |                      |                   | <b>POLSKA</b><br>949-009-012                     |                    | podgląd<br>edytuj<br>usuń |  |  |  |  |  |

*Rys. 6.1 Przykładowa lista pacjentów*

W górnej części listy istnieje możliwość filtrowania danych wg identyfikatora pacjenta, jego imienia lub nazwiska. Po wskazaniu kryterium wyszukiwania, należy skorzystać z opcji *Szukaj*.

Dane prezentowane są na liście w następujących kolumnach:

- Typ/Identyfikator
- Imię
- Nazwisko
- Adres
- Operacje (podgląd, edytuj, usuń)

#### <span id="page-35-1"></span>6.1. Dodawanie pacjenta

Aby dodać nowego pacjenta do słownika, należy skorzystać z opcji *Dodawanie pacjenta* znajdującej się w prawym górnym rogu *Listy pacjentów*. Wyświetlone zostanie wówczas okno *Dodawania pacjenta – dane osobowe i kontaktowe.*

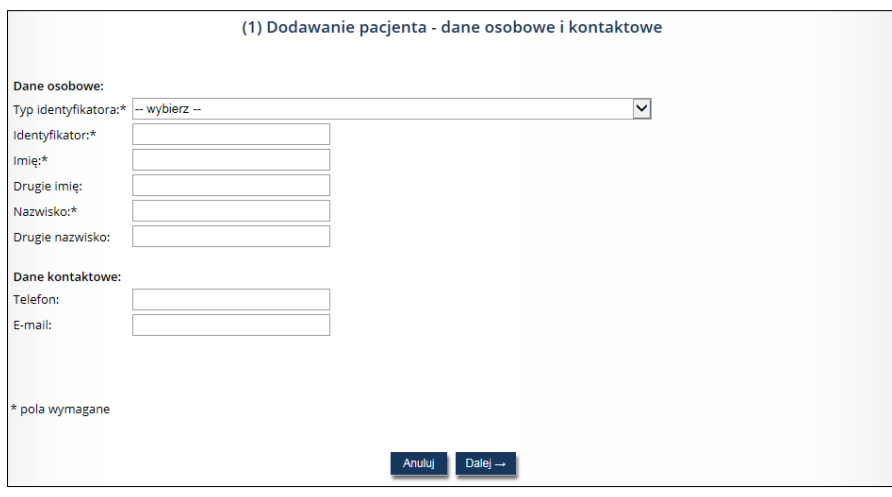

*Rys. 6.2 Przykładowe okno dodawania pacjenta – dane osobowe o kontaktowe*

W pierwszym oknie dodawania należy uzupełnić następujące dane: typ identyfikatora, identyfikator, imię, drugie imię, nazwisko, drugie nazwisko, telefon, e-mail.

W kolejnym kroku wyświetlone zostanie okno, w którym należy uzupełnić dane adresowe pacjenta: państwo, kod pocztowy, miejscowość, ulica, nr domu, nr lokalu.

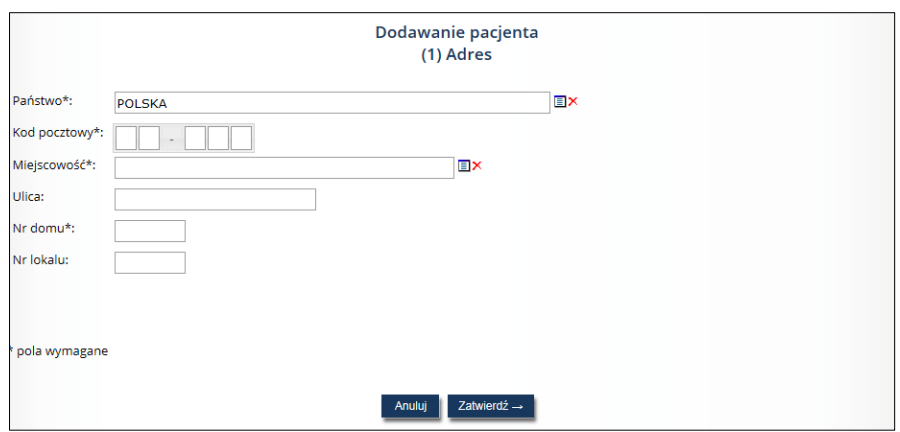

*Rys. 6.3 Przykładowe okno dodawania adresu pacjenta*

W oknie podsumowania operator ma możliwość zweryfikowania wprowadzonych danych oraz zatwierdzenia operacji.

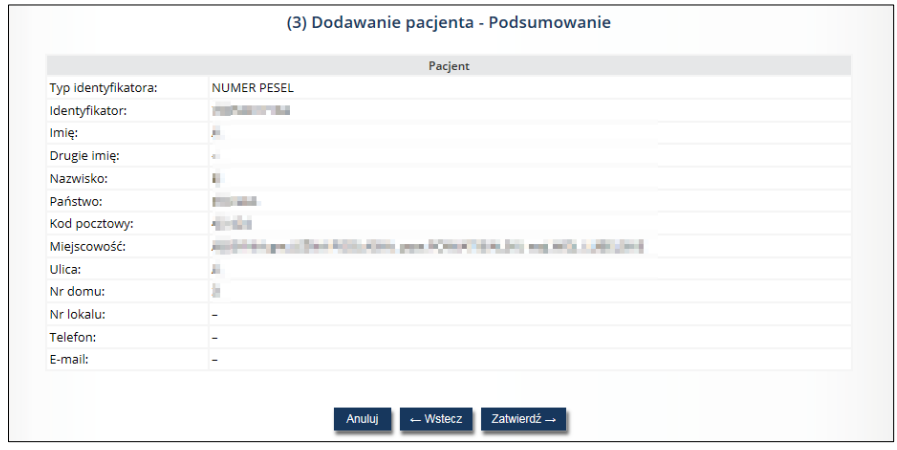

*Rys. 6.4 Przykładowe okno podsumowania dodawania pacjenta*

Po zatwierdzeniu operacji dany pacjent zostanie wyświetlony na *Liście pacjentów* i będzie możliwość dodania go do kolejki oczekujących.

#### <span id="page-36-0"></span>6.2. Pobieranie pacjentów

Aby pobrać dane pacjentów, należy skorzystać z opcji *Pobieranie pacjentów* znajdującej się w prawym górnym rogu *Listy pacjentów*.

Opcja *Pobieranie pacjentów*, działa identycznie jak opcja *Pobieranie kolejki*, z tą różnicą, iż w pliku xml zostaną umieszczone jedynie dane ze słownika pacjentów (wpisy spełniające zadane kryteria).

## <span id="page-36-1"></span>6.3. Opcja: Podgląd

W celu przeglądu pełnych danych pacjenta, należy skorzystać z opcji *Podgląd* znajdującej się w kolumnie *Operacje* na *Liście pacjentów*. Wówczas zostaną zaprezentowane następujące informacje: typ identyfikatora, identyfikator, imię, drugie imię, nazwisko, państwo, kod pocztowy, miejscowość, ulica, nr domu, nr lokalu, telefon, e-mail.

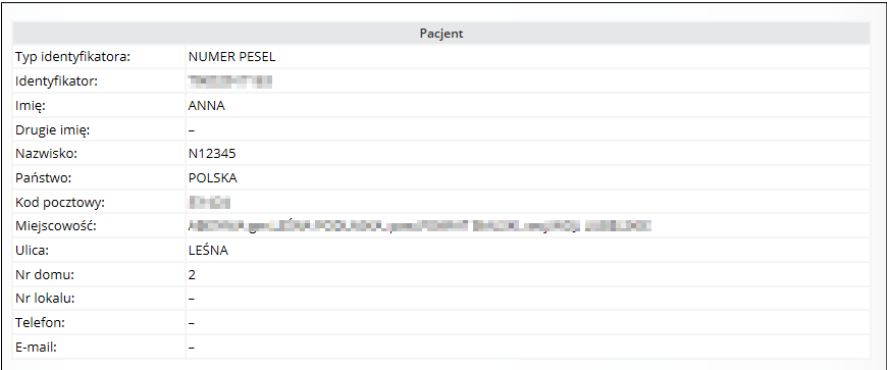

*Rys. 6.5 Przykładowe okno podglądu danych pacjenta*

## <span id="page-37-0"></span>6.4. Opcja: Edytuj

Opcja *Edytuj* pozwala na zmianę wszystkich danych pacjenta wyświetlanych w przypadku opcji *Podgląd.*  Operacji dokonuje się w 3 poniższych krokach.

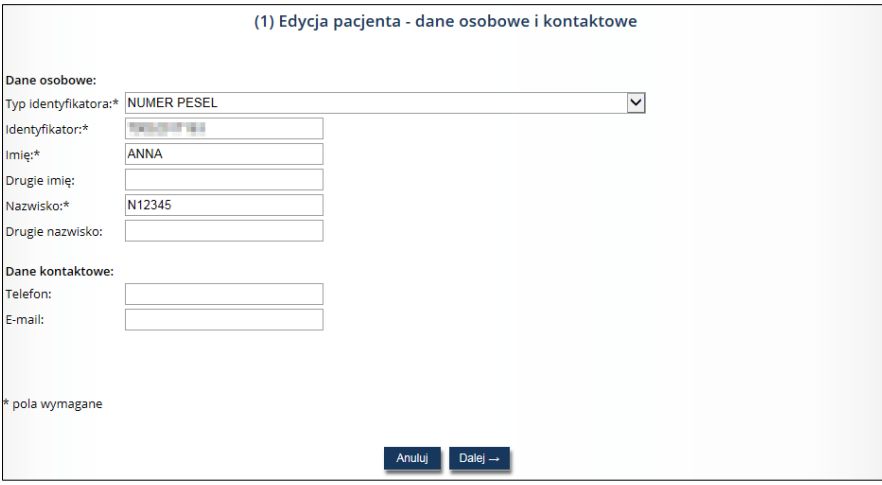

*Rys. 6.6 Przykładowe okno edycji pacjenta – dane osobowe i kontaktowe (1)*

W pierwszym kroku operator ma możliwość zmiany danych osobowych i kontaktowych pacjenta.

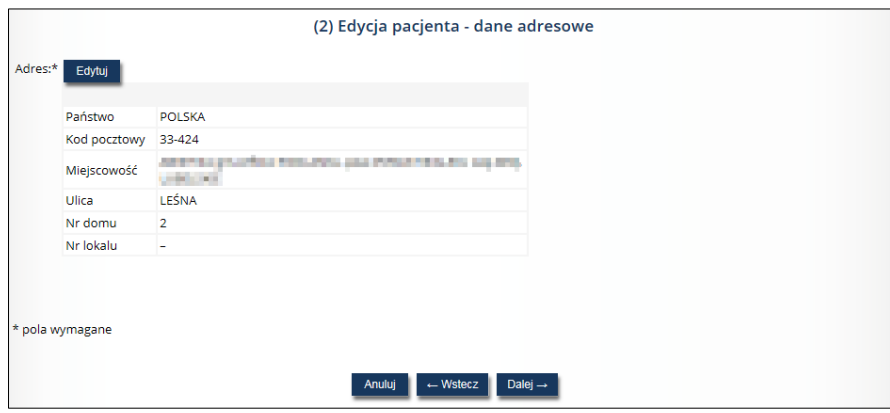

*Rys. 6.7 Przykładowe okno edycji pacjenta dane adresowe (2)*

W drugim kroku istnieje możliwość zmiany danych adresowych pacjenta.

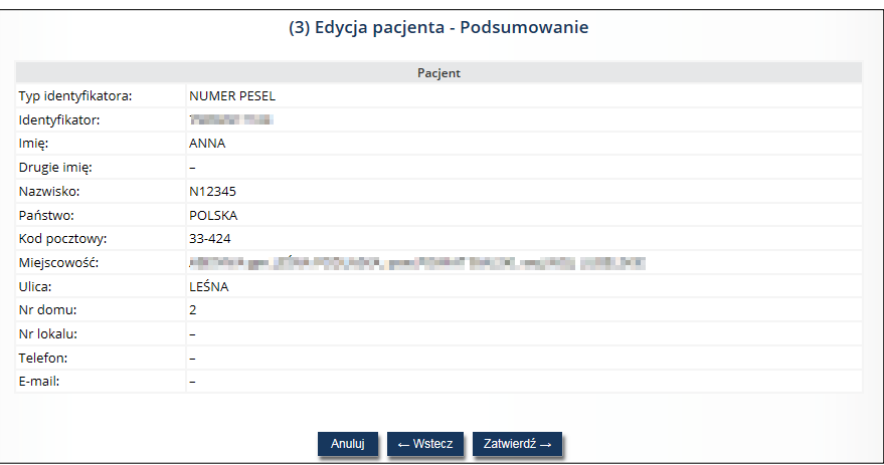

*Rys. 6.8 Przykładowe okno edycji pacjenta – podsumowanie (3)*

W kroku trzecim operator ma możliwość weryfikacji zmienionych danych i zatwierdzenia zmian.

#### 6.5. Opcja: Usuń

<span id="page-38-0"></span>W celu usunięcia danego pacjenta z *Listy pacjentów* należy skorzystać z opcji *Usuń* znajdującej się w kolumnie *Operacje*.

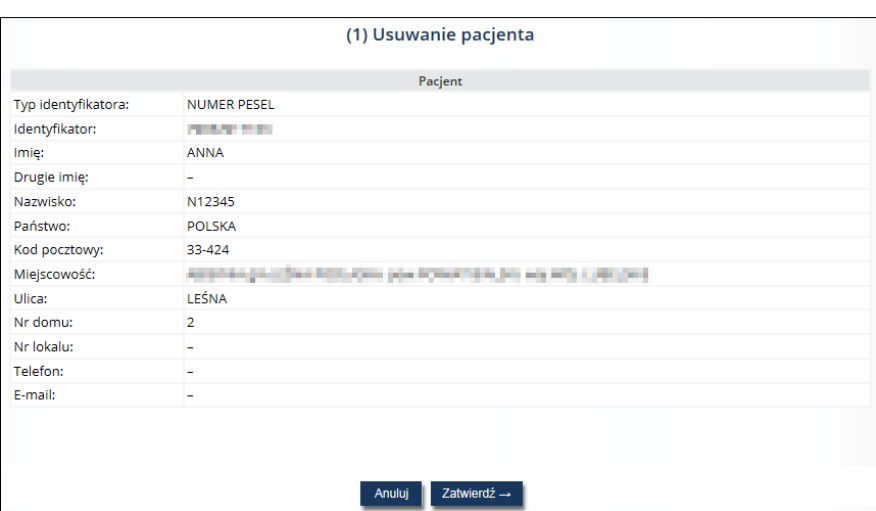

*Rys. 6.9 Przykładowe okno usuwania pacjenta*

Po zatwierdzeniu operacji usunięcia, dany pacjent nie będzie już widoczny na *Liście pacjentów*, co za tym idzie nie będzie możliwości wprowadzenia go do kolejki oczekujących.

(stop)<br>Jeśli pacjent jest już dopisany do kolejki oczekujących, system zablokuje operację jego usunięcia.

## <span id="page-39-1"></span><span id="page-39-0"></span>7. Raporty

### 7.1. Import kolejek

Operator systemu po wskazaniu z menu: *Raporty*, a następnie podmenu: *Import kolejek* ma dostęp do listy importowanych/zaimportowanych plików KWX.

Za pomocą pliku KWX mogą być importowane następujące dane:

- **dotyczące tylko pacjentów** wówczas plik zawiera pustą informację o kolejkach,
- **dotyczące kolejek oczekujących i pacjentów, którzy w nich oczekują** dotyczy sytuacji, w której w pliku znajdują się dane kolejki oczekujących i pacjentów oczekujących dla danej kolejki.

Wszystko zależy od faktu, jaki plik (z jakimi danymi) zostanie przygotowany przez świadczeniodawcę w swoim systemie informatycznym.

Import kolejek jest jednorazową operacją zasilenia danych. Należy pamiętać, że kolejka oczekujących, do której importowane są dane plikiem KWX musi być pusta (pusta oznacza, że w danej kolejce nie ma i nigdy nie było pacjentów). Jedynie słownik pacjentów może być importowany wielokrotnie (dla pacjentów identyfikowanych numerem PESEL).

| Lista importowanych/zaimportowanych plików<br>Import kolejek |                  |                                                   |                                        |                |  |  |  |  |
|--------------------------------------------------------------|------------------|---------------------------------------------------|----------------------------------------|----------------|--|--|--|--|
| Zawiera<br>$\checkmark$<br>Nazwa pliku<br>$\vee$             | <b>Szukaj</b>    | Zlicz rekordy                                     |                                        |                |  |  |  |  |
| Bieżacy zakres pozycji: 1 - 20                               |                  |                                                   |                                        |                |  |  |  |  |
| Nazwa pliku v<br>Lp.                                         |                  | Data rozpoczęcia importu Data zakończenia importu | <b>Status</b>                          | Operacje       |  |  |  |  |
| 1. 170061036.KWX                                             | 2015-01-30 11:18 | $\blacksquare$                                    | import                                 |                |  |  |  |  |
| 2. 170061046 V3.KWX                                          | 2015-01-22 13:41 | $\sim$                                            | import                                 |                |  |  |  |  |
| 3. 170061046 V3.KWX                                          | 2015-01-22 13:48 | $\mathbf{r}$                                      | import                                 |                |  |  |  |  |
| 4. 170061046_V3.KWX                                          | 2015-01-22 14:02 | ٠                                                 | import                                 |                |  |  |  |  |
| 5. 170061145.KWX                                             | 2014-03-11 11:31 | 2014-03-11 11:31                                  | <b>Bład importu</b><br>pokaż szczegóły |                |  |  |  |  |
| 6. kolejki 134 PSZ 161 V1.kwx                                | 2012-06-21 09:01 | 2012-06-21 09:01                                  | po imporcie                            | pobierz raport |  |  |  |  |

*Rys. 7.1 Przykładowa lista importowanych/zaimportowanych plików*

Na liście prezentowane są następujące dane: nazwa pliku, data rozpoczęcia importu, data zakończenia importu, status oraz operacje (w przypadku pliku po imporcie istnieje możliwość pobrania raportu).

W prawym górnym rogu listy dostępna jest opcja **Import kolejek**, dzięki której operator ma możliwość zaimportowania pliku z kolejkami oczekujących (plik z rozszerzeniem \*kwx).

Po wybraniu tej opcji, zostanie wyświetlone okno *Dodawania kolejek – plik raportu*, gdzie za pomocą opcji **Przeglądaj** należy wybrać odpowiedni plik z rozszerzeniem \*.kwx:

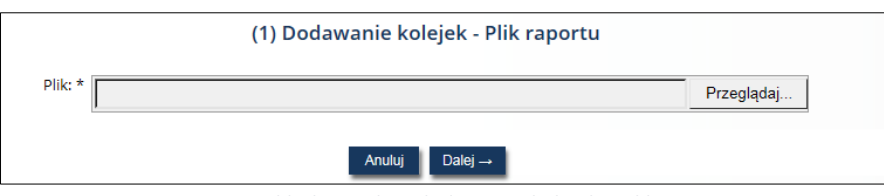

*Rys. 7.2 Przykładowe okno dodawania kolejek – plik raportu*

Przy pomocy opcji **Dalej** można przejść do kolejnego okna, jakim jest *Dodawanie kolejek – Podsumowanie*, gdzie operator systemu musi zatwierdzić proces importu.

### <span id="page-39-2"></span>7.2. Raporty przeniesienia

W przypadku dokonania przez administratora operacji przeniesienia danych z jednej kolejki do innej, wyniki takiej operacji będą prezentowane w menu: *Raporty*, podmenu: *Raporty przeniesienia*.

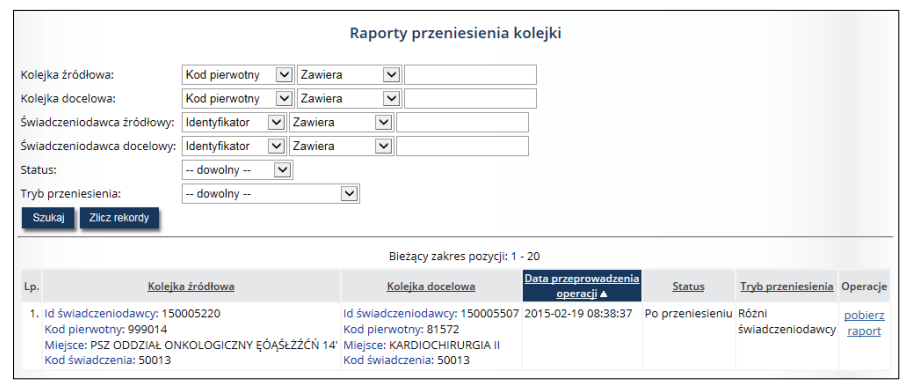

*Rys. 7.3 Przykładowe okno raportów przeniesienia kolejki*

W górnej części listy umieszczono obszar filtrowania, który umożliwia sortowanie danych według następujących kryteriów:

- Kolejka źródłowa filtrowanie wg kodu pierwotnego lub nazwy miejsca udzielania świadczeń
- Kolejka docelowa filtrowanie wg kodu pierwotnego lub nazwy miejsca udzielania świadczeń
- Świadczeniodawca źródłowy filtrowanie wg identyfikatora świadczeniodawcy
- Świadczeniodawca docelowy filtrowanie wg identyfikatora świadczeniodawcy
- Status filtrowanie wg statusu operacji (dowolny, po przeniesieniu, błąd)
- Tryb przeniesienia do wyboru spośród: *w ramach świadczeniodawcy, różni świadczeniodawcy*

Pozycje na liście prezentowane są w następujących kolumnach:

- Kolejka źródłowa (Id świadczeniodawcy, kod pierwotny, miejsce, kod świadczenia)
- Kolejka docelowa (Id świadczeniodawcy, kod pierwotny, miejsce, kod świadczenia)
- Data przeprowadzenia operacji
- Status
- Tryb przeniesienia (w ramach świadczeniodawcy, różni świadczeniodawcy)
- Operacje (opcja *Pobierz raport* dająca możliwość pobrania raportu w postaci .html)